# Excel 2013 PL<br>Programowanie w VBA DLA BYSTRZAKÓW

# **Dowiedz się, jak:**

- · używać niezbędnych narzędzi i operacji języka VBA
- · optymalnie wykorzystywać rejestrator makr w Excelu
- **radzić sobie z błędami** w kodzie i je eliminować
- · personalizować funkcje arkusza i rozwijać aplikacje przyjazne dla użytkowników

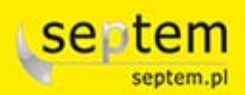

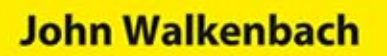

Tytuł oryginalny: Excel® VBA Programming For Dummies®, 3rd Edition

Tłumaczenie: Ryszard Górnowicz, Grzegorz Kowalczyk

ISBN: 978-83-246-7950-8

Original English language edition Copyright © 2013 by John Wiley & Sons, Inc., Hoboken, New Jersey. All rights reserved including the right of reproduction in whole or in part any form. This translation published by arrangement with Wiley Publishing, Inc.

Oryginalne angielskie wydanie © 2013 by John Wiley & Sons, Inc., Hoboken, New Jersey. Wszelkie prawa, włączając prawo do reprodukcji całości lub części w jakiejkolwiek formie, zarezerwowane. Tłumaczenie opublikowane na mocy porozumienia z Wiley Publishing, Inc.

Translation copyright © 2014 by Helion S.A.

Wiley, the Wiley logo, For Dummies, the Dummies Man logo, A Reference for the Rest of Us!, The Dummies Way, Dummies Daily, The Fun and Easy Way, Dummies.com, Making Everything Easier, and related trade dress are trademarks or registered trademarks of John Wiley and Sons, Inc. and/or its affiliates in the United States and/or other countries. Used under License.

Wiley, the Wiley logo, For Dummies, the Dummies Man logo, A Reference for the Rest of Us!, The Dummies Way, Dummies Daily, The Fun and Easy Way, Dummies.com, Making Everything Easier, i związana z tym szata graficzna są markami handlowymi John Wiley and Sons, Inc. i/lub firm stowarzyszonych w Stanach Zjednoczonych i/lub innych krajach. Wykorzystywane na podstawie licencji.

Polish language edition published by Wydawnictwo Helion. Copyright © 2014.

All rights reserved. No part of this book may be reproduced or transmitted in any form or by any means, electronic or mechanical, including photocopying, recording or by any information storage retrieval system, without permission from the Publisher.

Wszelkie prawa zastrzeżone. Nieautoryzowane rozpowszechnianie całości lub fragmentu niniejszej publikacji w jakiejkolwiek postaci jest zabronione. Wykonywanie kopii metodą kserograficzną, fotograficzną, a także kopiowanie książki na nośniku filmowym, magnetycznym lub innym powoduje naruszenie praw autorskich niniejszej publikacji.

Autor oraz Wydawnictwo HELION dołożyli wszelkich starań, by zawarte w tej książce informacje były kompletne i rzetelne. Nie biorą jednak żadnej odpowiedzialności ani za ich wykorzystanie, ani za związane z tym ewentualne naruszenie praw patentowych lub autorskich. Autor oraz Wydawnictwo HELION nie ponoszą również żadnej odpowiedzialności za ewentualne szkody wynikłe z wykorzystania informacji zawartych w książce.

Drogi Czytelniku! Jeżeli chcesz ocenić tę książkę, zajrzyj pod adres http://dlabystrzakow.pl/user/opinie/e13pvb Możesz tam wpisać swoje uwagi, spostrzeżenia, recenzję.

Wydawnictwo HELION ul. Kościuszki 1c, 44-100 Gliwice tel. 32 231 22 19, 32 230 98 63 e-mail: dlabystrzakow@dlabystrzakow.pl WWW: http://dlabystrzakow.pl

Pliki z przykładami omawianymi w książce można znaleźć pod adresem: ftp://ftp.helion.pl/przyklady/e13pvb.zip

Printed in Poland.

- [Kup książkę](http://dlabystrzakow.pl/page3571U~rf/e13pvb)
- 
- Oceń książkę • Oceń książkę
- 
- Kurygarnia internetowa • Lubię to! » Nasza społeczność

# Spis treści

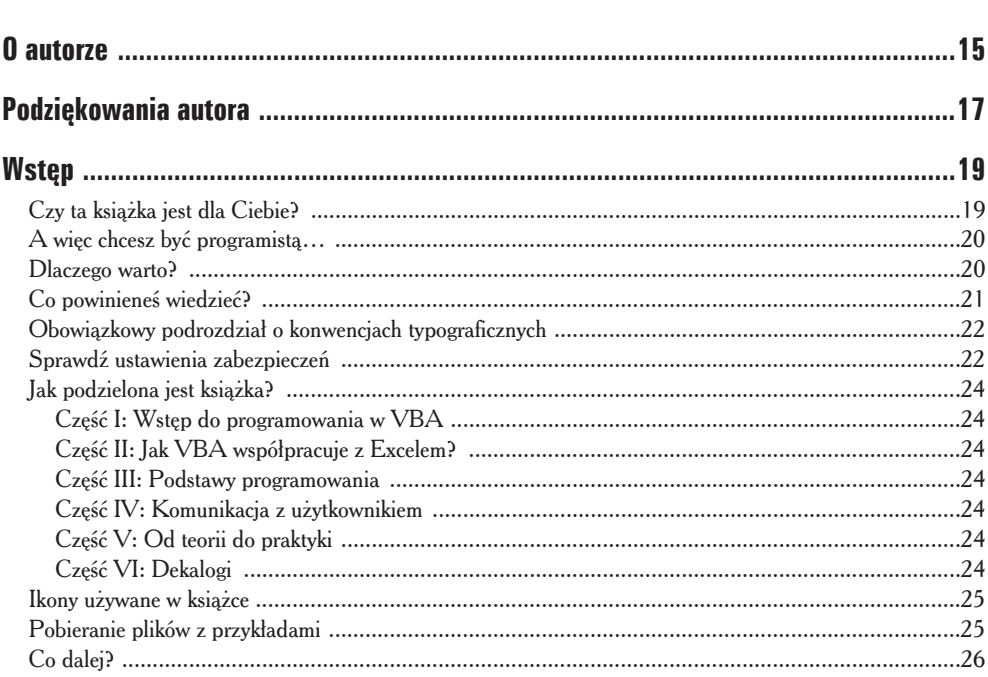

# Część I: Wstęp do programowania w UBA ................. 27

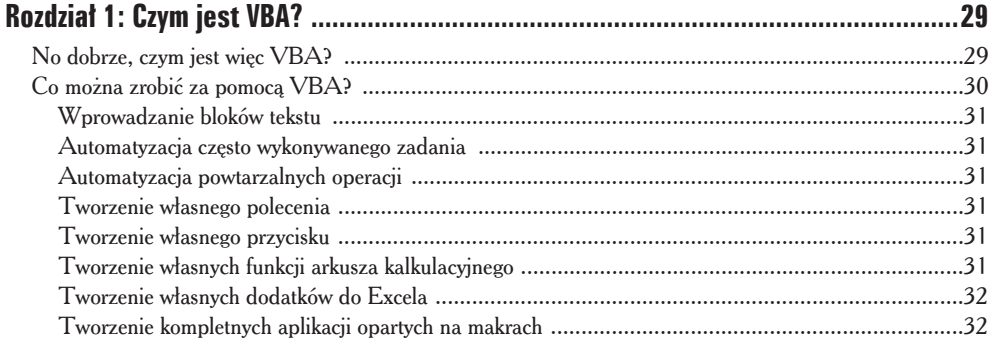

### 6 Excel 2013 PL. Programowanie w VBA dla bystrzaków \_\_\_\_\_\_\_\_\_\_\_\_\_\_\_\_\_\_\_\_\_\_\_\_\_\_\_\_

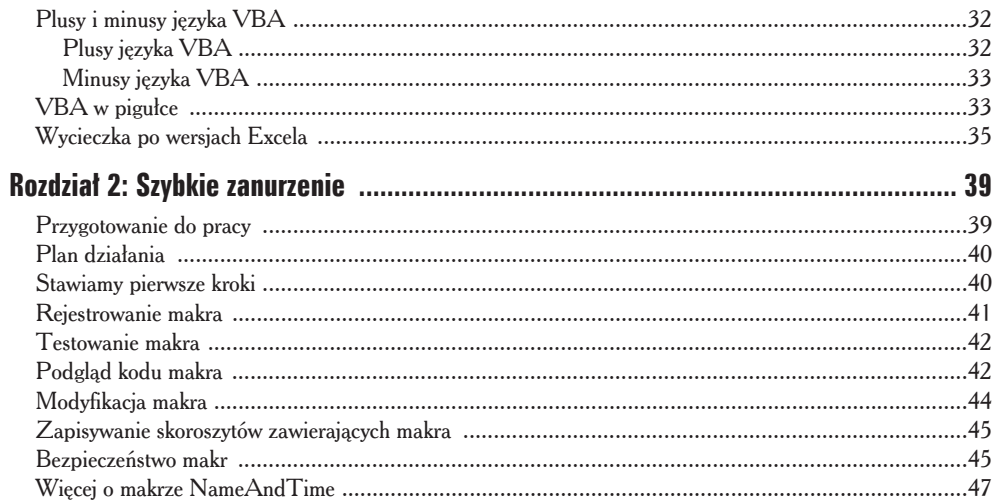

# Część II: Jak VBA współpracuje z Excelem? ............... 49

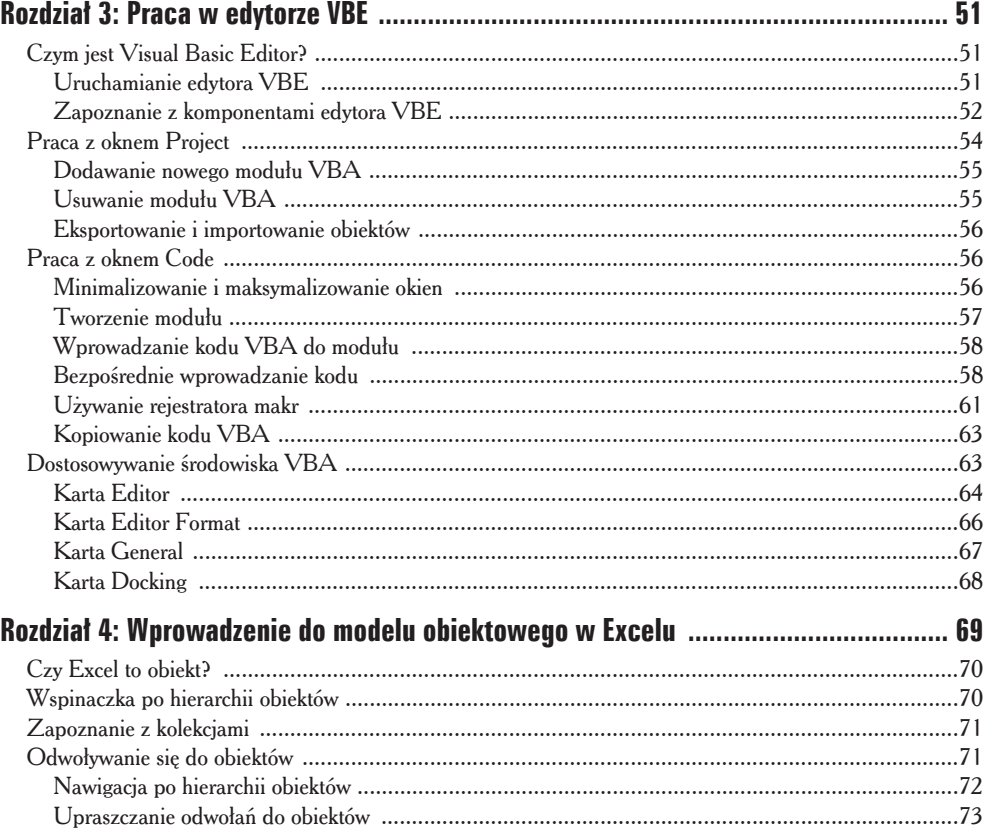

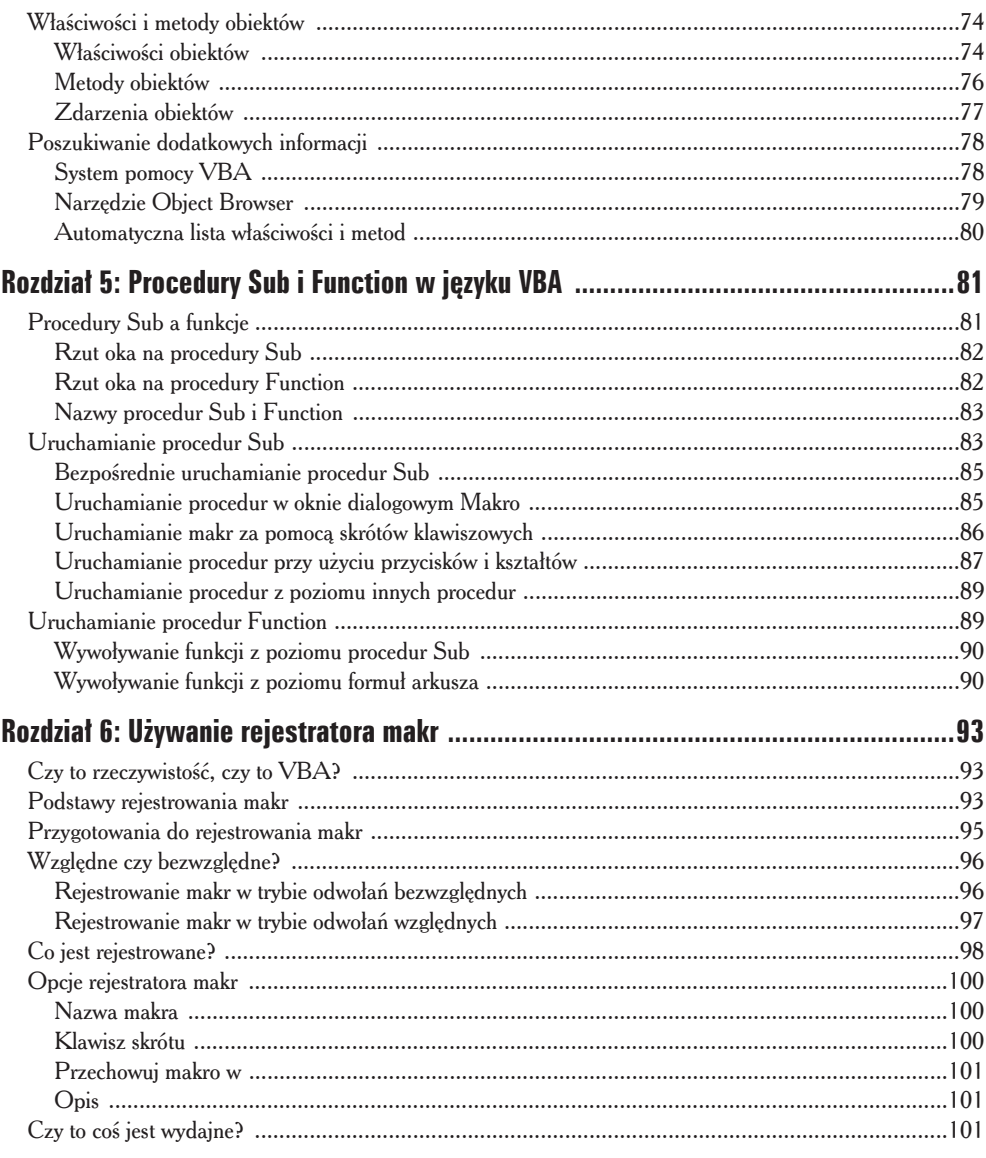

# Część III: Podstawy programowania ....................... 105

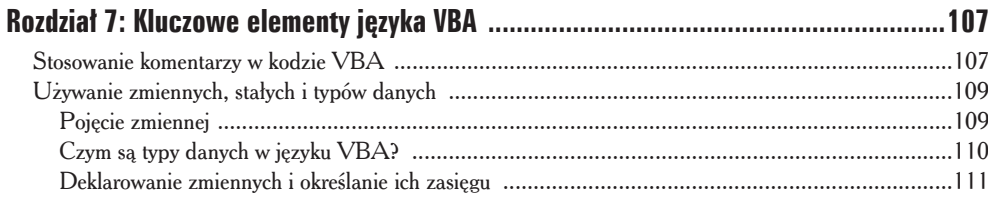

### 8 Excel 2013 PL. Programowanie w VBA dla bystrzaków \_\_\_\_\_\_\_\_\_\_\_\_\_\_\_\_\_\_\_\_\_\_\_\_\_\_\_\_

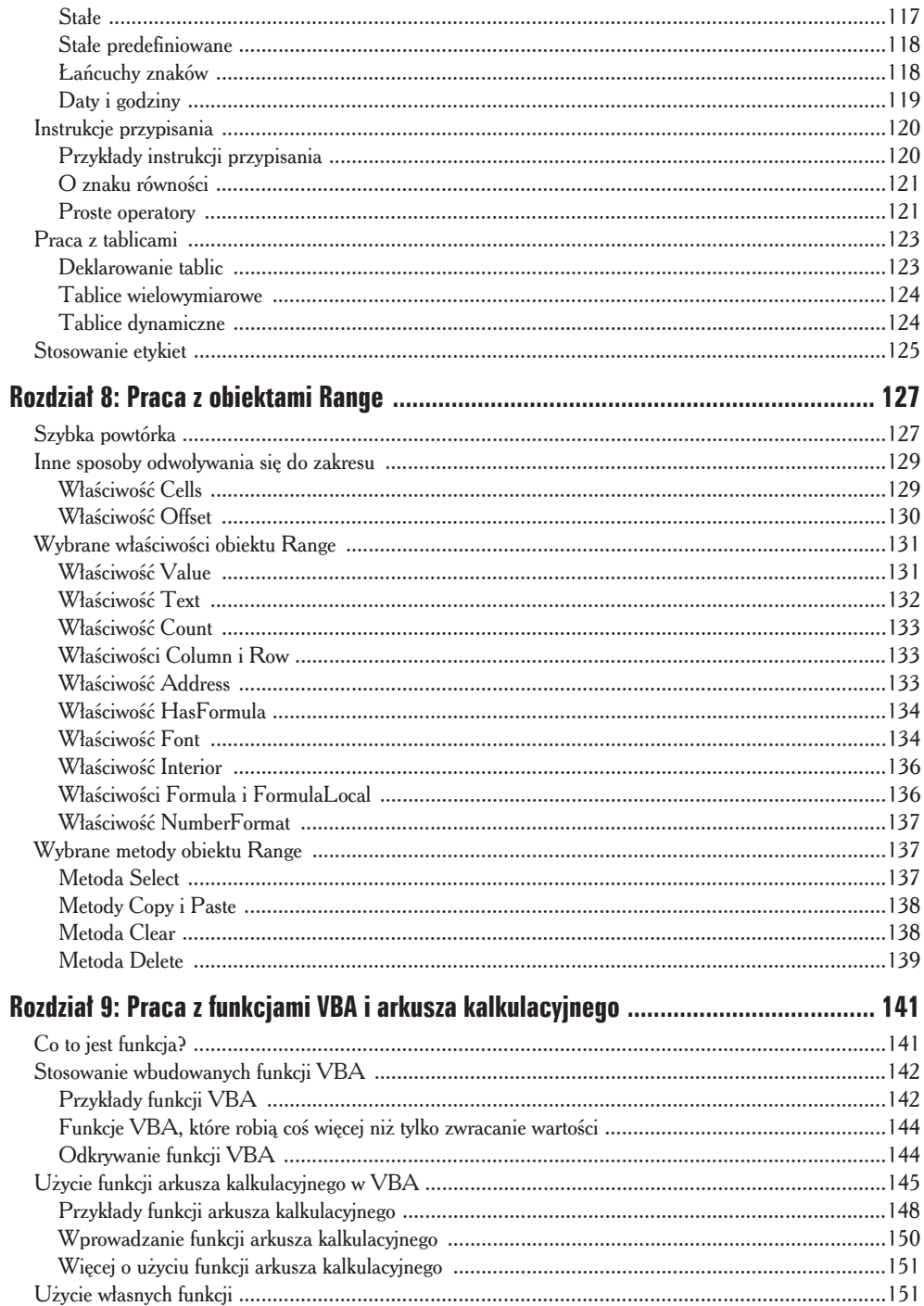

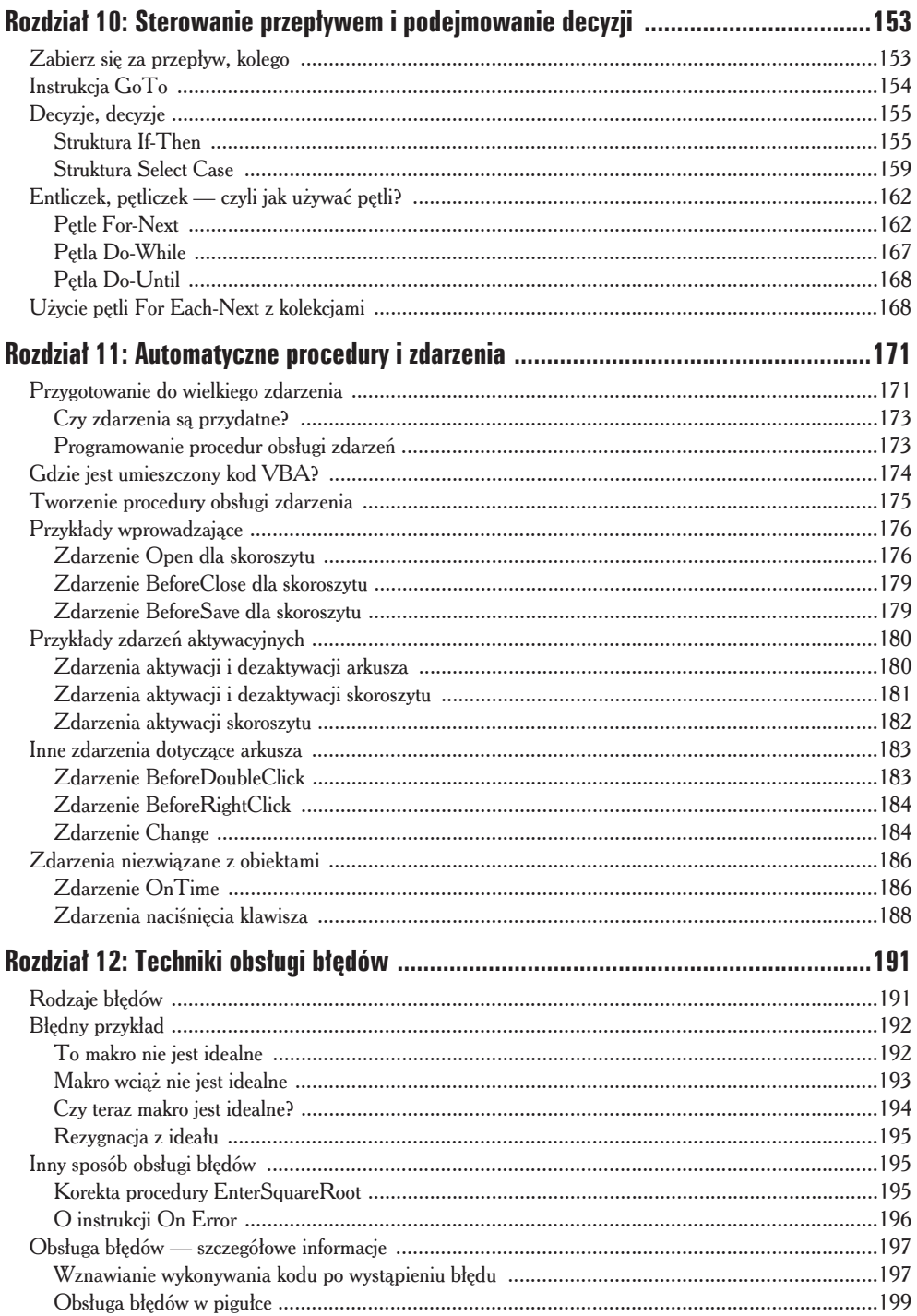

### 10 Excel 2013 PL. Programowanie w VBA dla bystrzaków \_\_\_\_\_\_\_\_\_\_\_\_\_\_\_\_\_\_\_\_\_\_\_\_\_\_\_

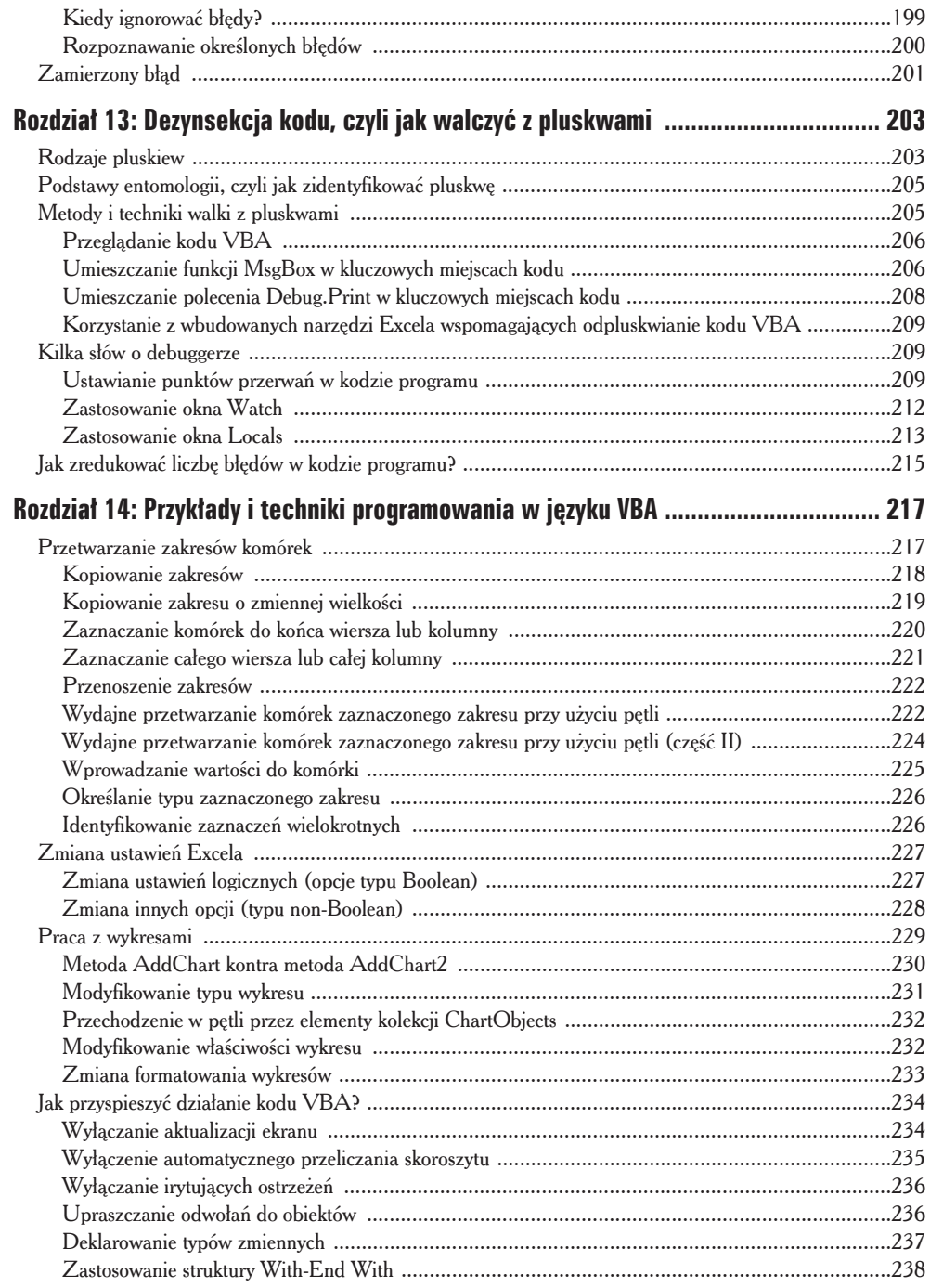

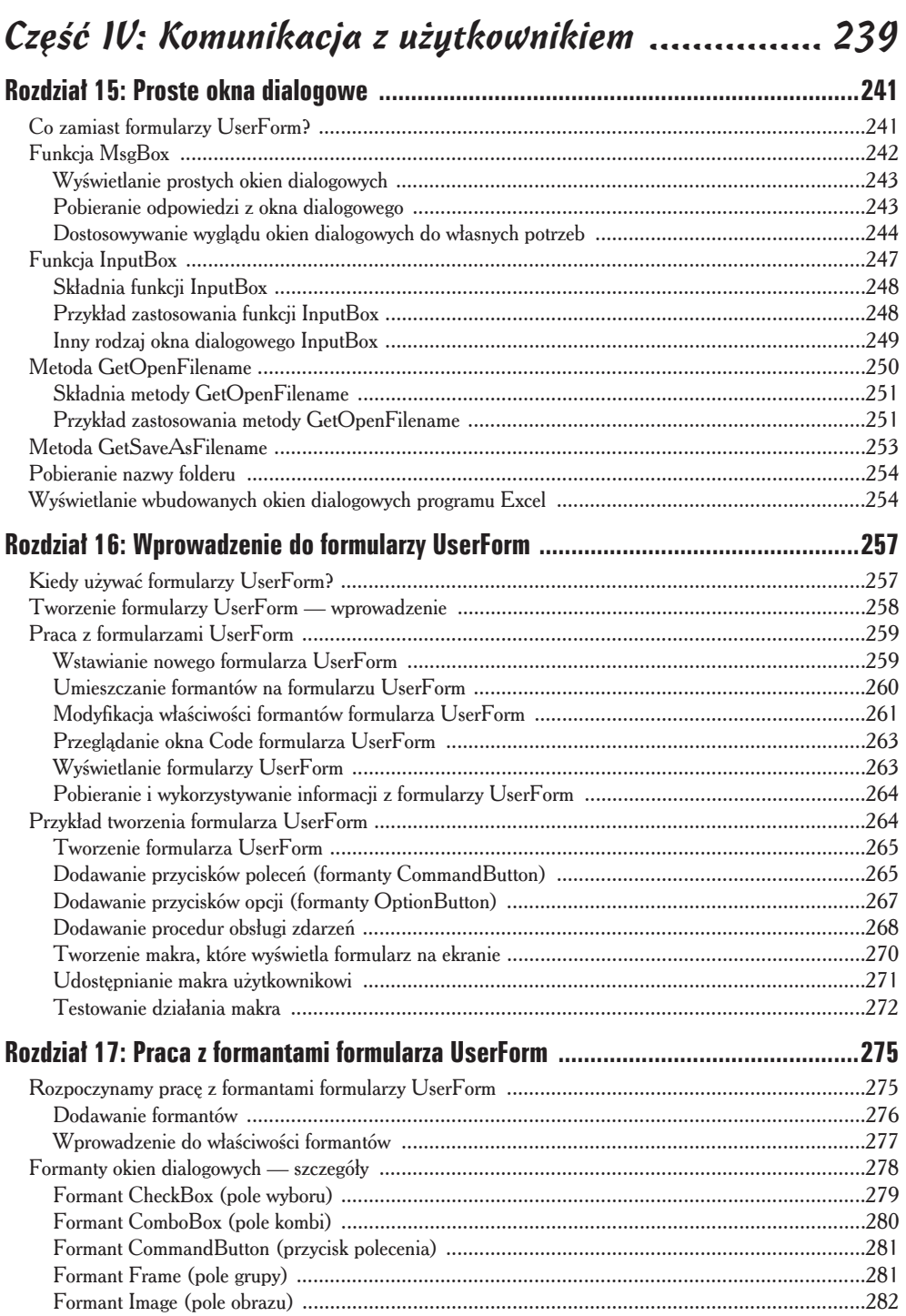

### 12 **Excel 2013 PL. Programowanie w VBA dla bystrzaków**

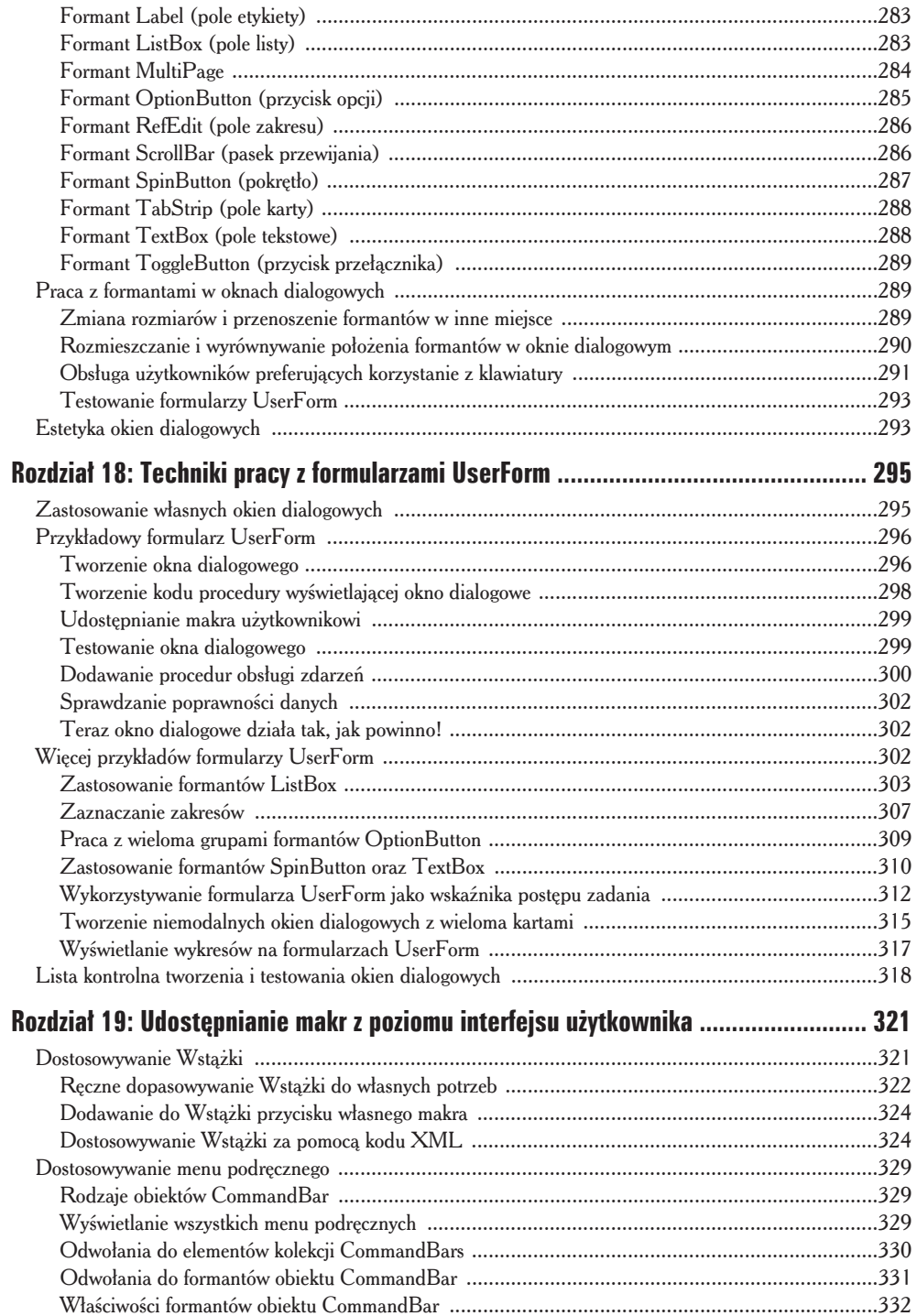

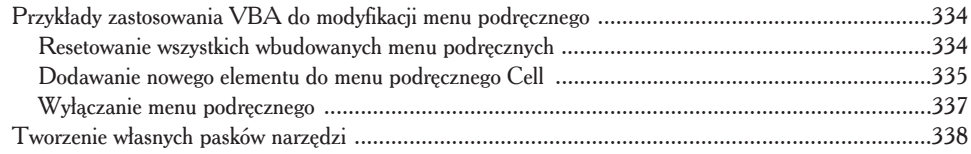

# Część V: Od teorii do praktyki ................................. 341

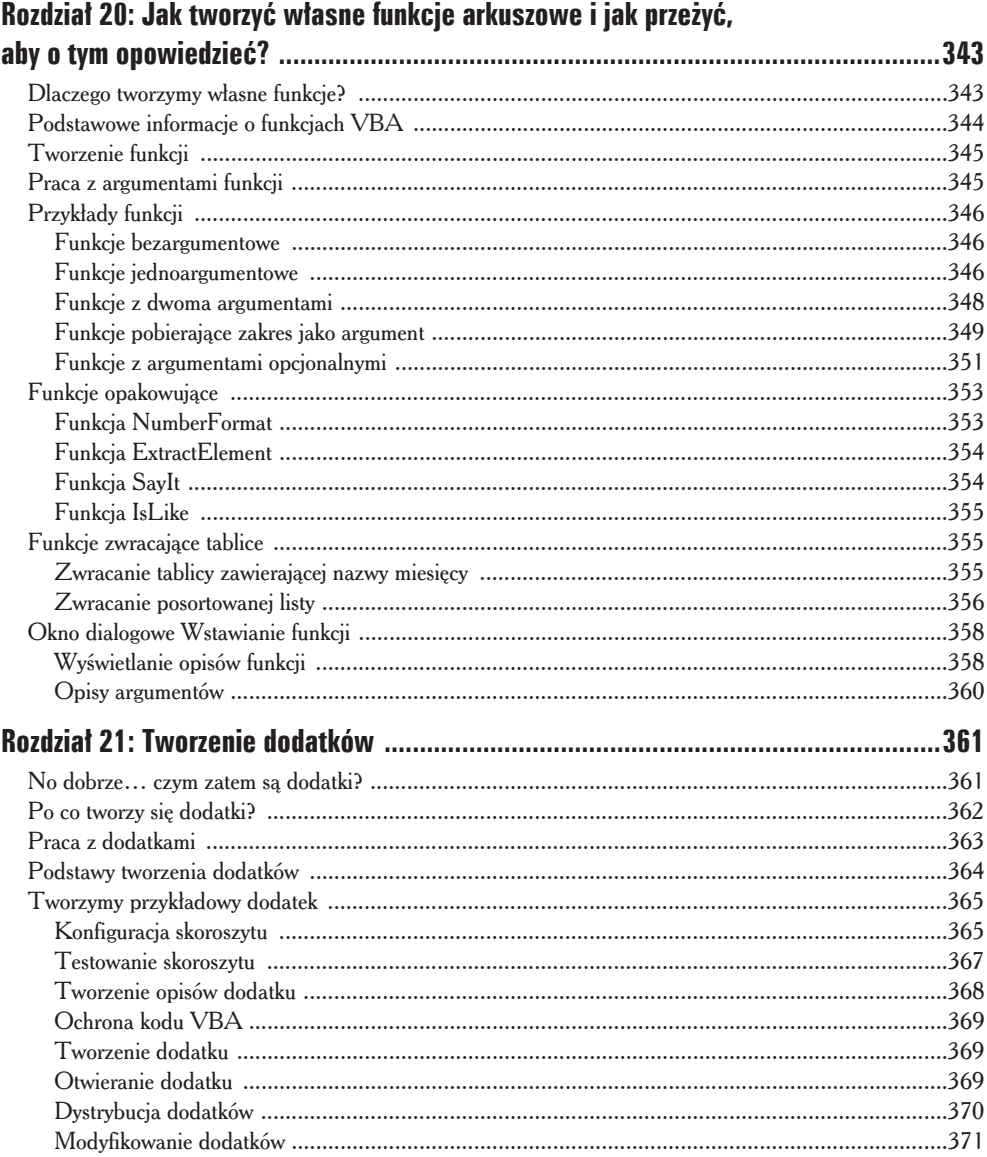

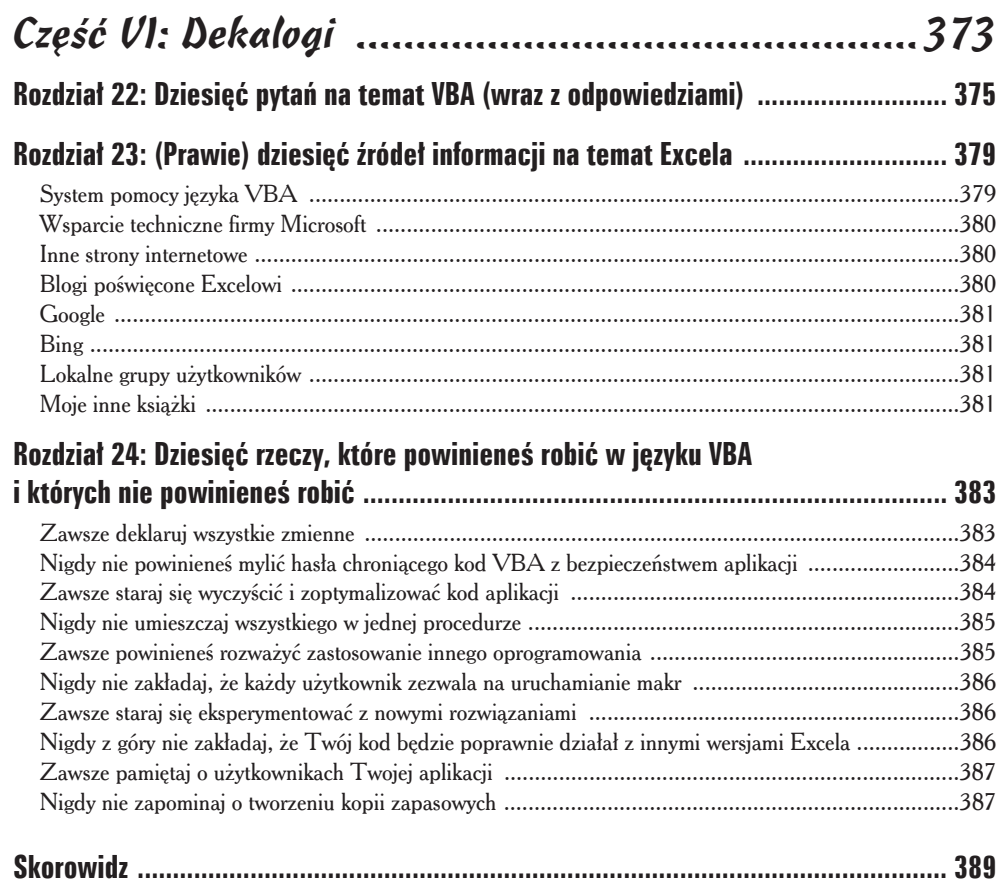

# **Rozdziaï 14**

# **Przykïady i techniki programowania w języku VBA**

 $0.0.0.0$ 

### W tum rozdziale:

- $\triangleright$  poznasz szereg przykładów technik programowania w języku VBA,
- $\triangleright$  dowiesz się, jak możesz przyspieszyć działanie kodu VBA w Twojej aplikacji.

**Service Control** 

W ierzę, że nauka programowania jest znacznie szybsza i zdecydowanie bardziej<br>efektywna, kiedy pracujemy na konkretnych przykładach. Dobrze opracowan efektywna, kiedy pracujemy na konkretnych przykïadach. Dobrze opracowany przykład o wiele lepiej objaśnia zagadnienie niż najbardziej rozbudowany i szczegółowy, ale teoretyczny opis. Ponieważ czytasz tę książkę, prawdopodobnie zgadzasz się ze mną w tej materii. W tym rozdziale znajdziesz szereg przykładów demonstrujących użyteczne, praktyczne techniki programowania w języku VBA.

Przykłady omawiane w tym rozdziale zostały podzielone na kilka kategorii. Oto one.

- ◆ Praca z zakresami.
- 9 Modyfikacja ustawieñ Excela.
- ◆ Praca z wykresami.
- ◆ Przyspieszanie i optymalizacja działania kodu VBA.

Niektóre z prezentowanych przykładów bedziesz mógł od razu wykorzystać w swoich aplikacjach, jednak w większości przypadków będą wymagały pewnego dostosowania do Twoich aplikacji.

# Przetwarzanie zakresów komórek

Większość zadań, z jakimi będziesz się stykał, programując w języku VBA, będzie zapewne wymagała mniejszego bądź większego przetwarzania zakresów komórek (aby odświeżyć sobie wiadomości na temat obiektu Range, powinieneś zajrzeć do rozdziału 8.). Kiedy pracujesz z obiektami Range, powinieneś pamiętać o następujących sprawach.

◆ Kod VBA *nie musi zaznaczać* danego zakresu, aby go przetwarzać.

◆ Jeżeli kod VBA zaznacza wybrany zakres, przechowujący go skoroszyt musi być aktywny.

- $\blacktriangledown$  Rejestrator makr nie zawsze bedzie w stanie wygenerować optymalny kod VBA. Bardzo często jednak możesz za jego pomocą utworzyć bazowe makro i potem odpowiednio zmodyfikować kod tak, aby stał się bardziej efektywny.
- ◆ Zazwyczaj bardzo dobrym rozwiązaniem jest nadawanie nazw zakresom komórek wykorzystywanym w kodzie VBA. Przykïadowo polecenie Range("Total")jest znacznie lepszym rozwiązaniem niż Range("D45"). Jeśli w tym drugim przypadku później wstawisz dodatkowy wiersz powyżej wiersza 45, to żeby wszystko działało poprawnie, bedziesz musiał zmodyfikować makro tak, aby korzystało z nowego, poprawnego adresu komórki, a ta po wykonaniu takiej operacji bedzie miała inny adres (046). Aby nadać nazwę wybranemu zakresowi komórek, powinieneś przejść na karte *FORMUŁY* i wybrać polecenie *Definiuj nazwe*, znajdujące się w grupie poleceñ *Nazwy zdefiniowane*.
- $\blacktriangleright$  Kiedy tworzysz makro, które bedzie przetwarzało zakres komórek zaznaczony przez użytkownika, pamiętaj, że użytkownik może zaznaczyć kilka całych kolumn czy wierszy. W większości przypadków z pewnością nie będziesz chciał, aby makro w petli przechodziło w takiej sytuacji przez wszystkie zaznaczone komórki (włacznie z pustymi), co mogłoby zająć bardzo wiele czasu. Dobre makro powinno odszukać i przetwarzać tylko komórki, które nie sa puste.

 $\blacktriangleright$  Excel pozwala na jednoczesne zaznaczanie wielu zakresów komórek. Aby to zrobić, powinieneś zaznaczyć pierwszy zakres komórek, potem wcisnać i przytrzymać klawisz *Ctrl*, i zaznaczaÊ kolejne zakresy komórek przy uĝyciu myszy. Kod Twojej aplikacji powinien być przygotowany na takie sytuacje i podejmować odpowiednie akcje.

Skoroszyty z wybranymi przykïadami omawianymi w tym rozdziale znajdziesz na stronie internetowej naszej książki.

Jeżeli chcesz samodzielnie wpisywać kod omawianych przykładów, przejdź do edytora VBE, naciskając kombinację klawiszy *lewyAlt+F11*, a następnie wstaw nowy moduł VBA i wpisz kod prezentowanych procedur. Upewnij się, że Twój skoroszyt jest poprawnie skonfigurowany. Jeżeli na przykład kod danego przykładu odwołuje się do arkuszy o nazwach Arkusz1 i Arkusz2, upewnij się, że takie arkusze istnieją w Twoim skoroszycie.

# Kopiowanie zakresów

Kopiowanie zakresów komórek może śmiało pretendować do miana jednej z najczęściej wykonywanych operacji w Excelu. Kiedy właczysz rejestrator makr i skopiujesz zakres komórek o adresie A1:A5 do zakresu B1:B5, otrzymasz następujące makro.

```
Sub CopyRange()
     Range("A1:A5").Select
     Selection.Copy
     Range("B1").Select
     ActiveSheet.Paste
     Application.CutCopyMode = False
End Sub
```
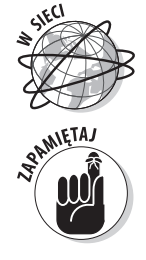

Zwróć uwagę na ostatnie polecenie. Zostało ono wygenerowane przez naciśnięcie klawisza *Esc* po skopiowaniu zakresu komórek, co spowodowało usunięcie przerywanej linii, reprezentującej na arkuszu obramowanie kopiowanego zakresu.

Przedstawione makro dziaïa poprawnie, ale zakresy komórek moĝna kopiowaÊ w znacznie bardziej efektywny sposób. Identyczny rezultat możesz osiągnąć za pomocą procedury, która składa się z tylko jednego wiersza polecenia i nie zaznacza żadnych komórek (dzięki czemu nie wymaga ustawiania właściwości CutCopyMode na wartość False).

```
Sub CopyRange2()
     Range("A1:A5").Copy Range("B1")
End Sub
```
Procedura przedstawiona powyżej korzysta z tego, że metoda Copy może używać argumentu wywołania reprezentującego miejsce docelowe kopiowanego zakresu. Informacje o tym znalaziem w pomocy systemowej VBA. Powyższy przykład doskonale również ilustruje fakt, ĝe rejestrator makr nie zawsze generuje najbardziej efektywny kod.

# Kopiowanie zakresu o zmiennej wielkości

W wielu przypadkach konieczne jest skopiowanie zakresu komórek, dla którego dokładna liczba wierszy i kolumn określających jego wielkość nie jest z góry znana. Przykładowo możesz dysponować skoroszytem śledzącym tygodniową sprzedaż, w którym liczba wierszy zmienia się każdego tygodnia po wprowadzeniu nowych danych.

Na rysunku 14.1 przedstawiam przykład czesto spotykanego typu arkusza. Znajdujący się w nim zakres komórek składa się z kilku wierszy, których liczba zmienia się każdego dnia. Ponieważ nie wiesz, jaki jest rozmiar zakresu w danej chwili, musisz utworzyć kod, który bedzie działał bez używania adresu zakresu kopiowanych komórek.

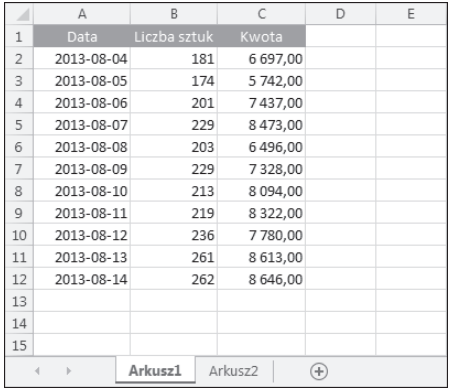

**Rysunek 14.1.** Przykład zakresu, który może składać sie z dowolnej liczby wierszy

> Makro przedstawione poniĝej ilustruje sposób kopiowania zakresu komórek z arkusza Arkusz1 do arkusza Arkusz2 (począwszy od komórki A1). Makro wykorzystuje właściwość CurrentRegion, która zwraca obiekt Range odpowiadający blokowi komórek otaczających określoną komórkę (w tym przypadku o adresie A1).

```
Sub CopyCurrentRegion()
    Range("A1").CurrentRegion.Copy
    Sheets("Arkusz2").Select
    Range("A1").Select
   ActiveSheet.Paste
    Sheets("Arkusz1").Select
    Application.CutCopyMode = False
Fnd Sub
```
Zastosowanie właściwości CurrentRegion jest równoważne z przejściem na karte NARZEDZIA GŁÓWNE i wybraniem polecenia Znajdź i zaznacz/Przejdź do specialnie, znajdującego się w grupie opcji Edytowanie, i następnie zaznaczeniem opcji Bieżący obszar. Aby przekonać się, jak to działa, podczas wykonywania tych poleceń powinieneś użyć rejestratora makr. Zazwyczaj wartość właściwości Current Region reprezentuje prostokątny blok komórek otoczony przez puste wiersze i kolumny.

Oczywiście, możesz zoptymalizować kod makra przedstawionego powyżej i nie zaznaczać obszaru docelowego dla kopiowanych komórek. Makro przedstawione poniżej korzysta z faktu, że metoda Copy może używać argumentu wywołania reprezentującego miejsce docelowe kopiowanego zakresu.

```
Sub ConvCurrentRegion2()
    Range("A1").CurrentRegion.Copy
        Sheets("Arkusz2").Range("A1")
End Sub
```
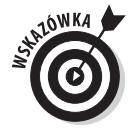

Jeżeli zakres komórek, który chcesz skopiować, jest tabela (zdefiniowana przy użycia polecenia *WSTAWIANIE/Tabele/Tabela*), całe zadanie będzie jeszcze łatwiejsze. Każda tabela posiada swoją nazwę (na przykład Tabela1) i automatycznie rozszerza się w miarę dodawania nowych wierszy.

```
Sub CopyTable()
    Range("Tabela1").Copy Sheets("Arkusz2").Range("A1")
End Sub
```
Jeżeli spróbujesz wykonać procedurę przedstawioną powyżej, przekonasz się, że wiersz nagłówka tabeli nie jest kopiowany, ponieważ obiekt Tabela1 nie obejmuje tego wiersza. Jeśli chcesz, aby wiersz nagłówka również był kopiowany, powinieneś zmienić odwołanie do tabeli tak, jak to zostało przedstawione poniżej.

```
Range("Tabela1[#All]")
```
# Zaznaczanie komórek do końca wiersza lub kolumny

Prawdopodobnie bardzo często używasz kombinacji klawiszy, takich jak Ctrl+Shift+ $\rightarrow$ , czy Ctrl+Shift+ $\downarrow$ , do zaznaczania zakresów składających się ze wszystkich komórek, od komórki aktywnej, az do końca kolumny czy wiersza. Nie jest więc chyba zaskoczeniem, że możesz napisać makro, które będzie zaznaczać komórki w podobny sposób.

Do zaznaczania całego bloku komórek możesz użyć właściwości CurrentRegion. Ale co powinieneś zrobić, jeżeli chcesz zaznaczyć, powiedzmy, tylko jedną kolumnę z tego bloku komórek? Na szczęście, VBA pozwala na wykonywanie takich operacji. Procedura, której kod przedstawiam poniżej, zaznacza zakres komórek, począwszy od bieżącej aktywnej komórki w dół kolumny, aż do komórki znajdującej się o jeden wiersz powyżej pierwszej pustej komórki tej kolumny. Po zaznaczeniu zakresu moĝesz przetwarzaÊ go w dowolny sposób — kopiować komórki, przenosić je w inne miejsce arkusza, zmieniać formatowanie i tak dalej.

```
Sub SelectDown()
    Range(ActiveCell, ActiveCell.End(xlDown)).Select
End Sub
```
Oczywiście, taki sam obszar możesz również zaznaczyć ręcznie. Aby to zrobić, powinieneś zaznaczyć pierwszą komórkę, następnie wcisnąć i przytrzymać klawisz *Shift*, nacisnąć klawisz *End* i wreszcie nacisnać klawisz  $\sqrt{\frac{t}{t}}$  (strzałka w dół).

W przykładzie wykorzystuje metode End obiektu ActiveCell, która zwraca obiekt typu Range. Metoda End pobiera jeden argument określający kierunek, w którym zostanie wykonane zaznaczenie. Argumentami tej metody może być dowolna ze stałych przedstawionych poniĝej:

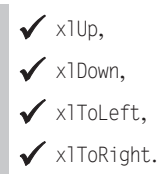

Pamiętaj, że zaznaczanie zakresu nie jest potrzebne do jego przetwarzania. Makro przedstawione poniżej zmienia czcionkę w komórkach zmiennego zakresu (pojedyncza kolumna) na pogrubioną bez uprzedniego zaznaczenia zakresu.

```
Sub MakeBold()
   Range(ActiveCell, ActiveCell.End(xlDown))
         .Font.Bold = True
End Sub
```
# Zaznaczanie całego wiersza lub całej kolumny

Procedura przedstawiona poniĝej ilustruje sposób zaznaczania kolumny, w której znajduje się aktywna komórka. Makro wykorzystuje właściwość EntireColumn, która zwraca obiekt typu Range reprezentujący całą kolumnę.

```
Sub SelectColumn()
    ActiveCell.EntireColumn.Select
End Sub
```
Jak pewnie się spodziewasz, w języku VBA dostępna jest również właściwość EntireRow, która zwraca obiekt typu Range reprezentujący cały wiersz.

# Przenoszenie zakresów

Zazwyczaj, aby przenieść zakres komórek, zaznaczasz go, wycinasz do schowka systemowego i nastepnie wklejasz w inne miejsce. Jeżeli użyjesz rejestratora makr do zapisania takiej operacji, przekonasz się, że wygenerowany zostanie kod podobny do przedstawionego poniżej.

```
Sub MoveRange()
  Range("A1:C6").Select
   Selection.Cut
   Range("A10").Select
   ActiveSheet.Paste
Fnd Sub
```
Podobnie jak podczas kopiowania komórek, takie rozwiązanie nie jest najbardziej efektywnym sposobem przenoszenia zakresu komórek w inne miejsce. W praktyce taką operację możesz wykonać za pomocą procedury składającej się z jednego wiersza kodu, co prezentuje poniżej.

```
Sub MoveRange2()
    Range("A1:C6").Cut Range("A10")
Fnd Sub
```
Makro przedstawione powyżej korzysta z faktu, że metoda Cut może używać argumentu wywołania reprezentującego miejsce docelowe przenoszonego zakresu. Zwróć również uwagę na fakt, że podczas przenoszenia żaden zakres komórek nie jest zaznaczany. Wskaźnik aktywnej komórki przez cały czas pozostaje w tym samym miejscu arkusza.

# Wydajne przetwarzanie komórek zaznaczonego zakresu przy użyciu pętli

Jednym z zadań często wykonywanych przez makra jest sprawdzanie poszczególnych komórek zakresu i wykonywanie określonych operacji na podstawie ich zawartości. Takie makra zazwyczaj wykorzystują pętlę For-Next, za pomocą której przetwarzane są komórki zakresu.

Przykład przedstawiony niżej ilustruje sposób przechodzenia kolejno przez wszystkie komórki danego zakresu. W naszym przypadku przetwarzany jest aktualnie zaznaczony zakres komórek. Zmienna obiektowa o nazwie Cell reprezentuje aktualnie przetwarzana komórkę. W pętli For Each-Next znajduje się jedno polecenie, które sprawdza aktualnie przetwarzaną komórkę i zmienia jej czcionkę na pogrubioną, jeżeli wartość przechowywana w komórce jest dodatnia.

```
Sub ProcessCells()
   Dim Cell As Range
   For Each Cell In Selection
        If Cell.Value > 0 Then Cell.Font.Bold = True
   Next Cell
End Sub
```
Taka procedura działa poprawnie, ale co się stanie, jeżeli użytkownik zaznaczy całą kolumnę lub cały wiersz? To wcale nie jest takie nieprawdopodobne, bo przecież Excel pozwala na wykonywanie operacji na caïych wierszach i kolumnach. W takiej sytuacji wykonanie makra może zająć naprawdę dużo czasu, ponieważ nasza pętla przetwarza każdą komórkę zaznaczonego zakresu, a łącznie z pustymi w jednej kolumnie komórek jest aż 1 048 576... Aby zatem nasze makro było bardziej wydajne, musimy je tak zmodyfikować, żeby przetwarzane były tylko i wyłącznie komórki, które nie są puste.

Procedura przedstawiona poniżej przetwarza wyłącznie niepuste komórki zaznaczonego zakresu dzięki zastosowaniu metody SpecialCells (więcej szczegółowych informacji na temat tej metody znajdziesz w pomocy systemowej VBA). Nasza procedura za pomocÈ polecenia Set tworzy dwa obiekty typu Range: pierwszy z nich to podzakres komórek zakresu wejściowego, zawierający wyłącznie komórki z wartościami stałymi (na przykład teksty, wartości liczbowe, literały i tak dalej), a drugi składa się z komórek zawierających formuły. Procedura przetwarza tylko komórki należące do tych podzakresów, co w efekcie powoduje pominięcie przetwarzania wszystkich pozostałych, pustych komórek zakresu wejściowego. Sprytne, prawda?

```
Sub SkipBlanks()
     Dim ConstantCells As Range
     Dim FormulaCells As Range
    Dim cell As Range
  Ignoruj błędy
     On Error Resume Next
  ' Przetwarzaj komórki zawierające wartoĞci staáe
    Set ConstantCells = Selection
         .SpecialCells(xlConstants)
     For Each cell In ConstantCells
         If cell.Value > 0 Then
             cell.Font.Bold = True
         End If
     Next cell
   ' Przetwarzaj komórki zawierające formuáy
    Set FormulaCells = Selection
         .SpecialCells(xlFormulas)
     For Each cell In FormulaCells
        If cell Value > 0 Then
             cell.Font.Bold = True
         End If
     Next cell
End Sub
```
Procedura SkipBlanks działa tak samo szybko, niezależnie od tego, jaki zakres komórek zaznaczyłeś. Możesz na przykład zaznaczyć zakres składający się z kilku komórek, zaznaczyć wszystkie kolumny w danym zakresie albo wszystkie wiersze w danym zakresie, albo nawet cały arkusz. Jak widać, jest to ogromne usprawnienie w stosunku do oryginalnej procedury ProcessCells, którą omówiłem nieco wcześniej.

Zwróć uwagę, że w kodzie procedury użyliśmy polecenia:

```
On Error Resume Next
```
Polecenie to powoduje, że Excel po prostu ignoruje błędy (inaczej mówiąc, jeżeli próba wykonania danego polecenia kończy się błędem, Excel ignoruje ten bład i po prostu przechodzi do kolejnego polecenia; więcej szczegółowych informacji na temat obsługi błędów znajdziesz w rozdziale 12.). W naszym przypadku zastosowanie polecenia 0n Error jest konieczne, ponieważ metoda SpecialCells generuje bład, gdy żadna komórka nie spełnia podanego kryterium.

Zastosowanie metody SpecialCells jest równoważne z przejściem na kartę *NARZEDZIA GŁÓWNE*, wybraniem polecenia *Znajdź i zaznacz/Przejdź do — specjalnie*, znajdującego się w grupie opcji *Edytowanie*, i następnie zaznaczeniem opcji *Stałe* lub *Formuły*. Aby przekonać się, jak to działa, podczas wykonywania tych poleceń powinieneś użyć rejestratora makr i zaznaczać różne opcje.

### Wydajne przetwarzanie komórek zaznaczonego zakresu przy użyciu pętli  $(cześć II)$

A teraz ciąg dalszy naszej opowieści. W tym punkcie przedstawie inny sposób efektywnego przetwarzania komórek znajdujących się w zaznaczonym zakresie. Tym razem procedura będzie korzystała z właściwości UsedRange, która zwraca obiekt typu Range, reprezentujący uĝywany zakres arkusza. Procedura korzysta równieĝ z metody Intersect, która zwraca obiekt typu Range zawierający komórki będące częścią wspólną dwóch zakresów.

Poniżej przedstawiam zmodyfikowaną wersję procedury SkipBlanks, omawianej w poprzednim punkcie.

```
Sub SkipBlanks2()
    Dim WorkRange As Range
     Dim cell As Range
    Set WorkRange = Intersect(Selection, ActiveSheet.UsedRange)
     For Each cell In WorkRange
         If cell.Value > 0 Then
            cell.Font.Bold = True
         End If
     Next cell
End Sub
```
Zmienna obiektowa WorkRange zawiera komórki, które sa cześcia wspólna zakresu zaznaczonego przez użytkownika oraz zakresu używanych komórek arkusza. Jeśli zatem użytkownik zaznaczy całą kolumnę, zmienna WorkRange będzie zawierała tylko komórki, które znajdują się jednocześnie w zaznaczonej kolumnie i w używanym zakresie arkusza. Jak widać, jest to bardzo szybka i efektywna metoda pozwalająca na uniknięcie przetwarzania komórek znajdujących się poza zakresem używanych komórek arkusza.

### Wprowadzanie wartości do komórki

Na rysunku 14.2 pokazuję, w jaki sposób możesz użyć funkcji InputBox języka VBA do pobierania od użytkownika wartości, która następnie może zostać zapisana w wybranej komórce. W procedurze przedstawionej poniżej demonstruje, jak poprosić użytkownika o podanie wartości i wstawić ją do komórki A1 aktywnego arkusza (i to wszystko za pomocą jednego polecenia).

```
Sub GetValue()
     Range("A1").Value = InputBox( _
         "Wprowadź wartość dla komórki A1:")
End Sub
```
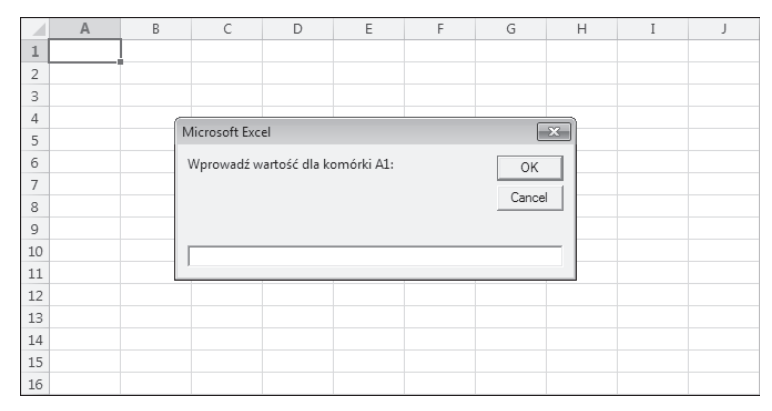

**Rysunek 14.2.** Zastosowanie funkcji Input-Box do pobierania wartości od użytkownika

> Przedstawiona procedura moĝe jednak sprawiaÊ pewien problem. Jeĝeli uĝytkownik naciśnie w oknie dialogowym przycisk *Cancel*, procedura usunie wszelkie dane już znajdujące się w komórce A1, a takie zachowanie nie jest zbyt dobrą praktyką programistyczną. Naciśnięcie przycisku *Cancel* powinno po prostu usuwać z ekranu okno dialogowe bez wykonywania ĝadnych dodatkowych operacji.

> Makro przedstawione poniżej ilustruje znacznie lepsze podejście do takiego zagadnienia i do zapamiętania wartości wprowadzonej przez użytkownika wykorzystuje zmienną *x*. Jeżeli zmienna zawiera coś innego niż pusty ciąg znaków (czyli kiedy użytkownik wprowadził jakąś wartość), wartość zmiennej jest zapisywana w komórce A1. W przeciwnym przypadku procedura kończy działanie, nie wykonując żadnych dodatkowych operacji.

```
Sub GetValue2()
    Dim x as Variant
    x = InputBox("Wprowadź wartość dla komórki A1:")
    If x \leq "" Then Range("A1"). Value = x
End Sub
```
Zmienna *x* została zdefiniowana jako zmienna typu Variant, ponieważ jej wartością może być wartość albo pusty ciąg znaków (jeżeli użytkownik naciśnie przycisk *Cancel*).

# Określanie typu zaznaczonego zakresu

Jeżeli zadaniem Twojego makra będzie przetwarzanie zaznaczonego zakresu, takie makro musi mieć zdolność sprawdzenia, czy przed jego wywołaniem użytkownik rzeczywiście zaznaczył zakres komórek. W przeciwnym razie, jeżeli przed wywołaniem makra zaznaczony zostanie inny obiekt (na przykład wykres lub kształt), próba wykonania makra najprawdopodobniej zakończy się niepowodzeniem. Polecenie przedstawione poniżej wykorzystuje funkcje TypeName jezyka VBA do wyświetlania na ekranie typu aktualnie zaznaczonego obiektu.

MsgBox TypeName(Selection)

Jeżeli aktualnie zaznaczony jest obiekt typu Range, wykonanie takiego polecenia spowoduje wyświetlenie słowa Range. Jeśli Twoje makro działa tylko z zakresami komórek, możesz użyć polecenia If do sprawdzenia, czy aktualnie zaznaczony obiekt to zakres (obiekt typu Range). Procedura przedstawiona poniżej sprawdza typ zaznaczonego obiektu i jeżeli nie jest to obiekt typu Range, na ekranie wyświetlany jest odpowiedni komunikat i procedura kończy działanie.

```
Sub CheckSelection()
    If TypeName(Selection) \leq "Range" Then
        MsgBox "Zaznacz zakres komórek.'
        Exit Sub
    End If
    ... [Tutaj wstaw dalszą część kodu procedury]
End Sub
```
# Identyfikowanie zaznaczeń wielokrotnych

Jak pamietasz, Excel pozwala na jednoczesne zaznaczanie wielu obiektów. Aby to zrobić, powinieneś podczas zaznaczania obiektów lub zakresów trzymać wciśnięty klawisz Ctrl. Zaznaczenia wielokrotne mogą być przyczyną problemów z wykonywaniem niektórych makr. Przykładowo nie możesz skopiować zakresu komórek, który został utworzony poprzez wiele zaznaczeń nieciągłych zakresów komórek. Jeżeli spróbujesz wykonać taką operację, Excel wyświetli na ekranie komunikat przedstawiony na rysunku 14.3.

Makro przedstawione niżej pokazuje, w jaki sposób możesz sprawdzić, czy użytkownik dokonał zaznaczenia wielokrotnego, i na tej podstawie wykonać odpowiednią operację.

```
Sub MultipleSelection()
    If Selection. Areas. Count > 1 Then
       MsgBox "Zaznaczenia wielokrotne nie są dozwolone."
        Exit Sub
    Fnd If
    ... [Tutaj wstaw dalszą część kodu procedury]
Fnd Sub
```
Przedstawiona procedura wykorzystuje metodę Areas, która zwraca kolekcję wszystkich zakresów w danym zaznaczeniu. Właściwość Count zwraca liczbę obiektów tej kolekcji.

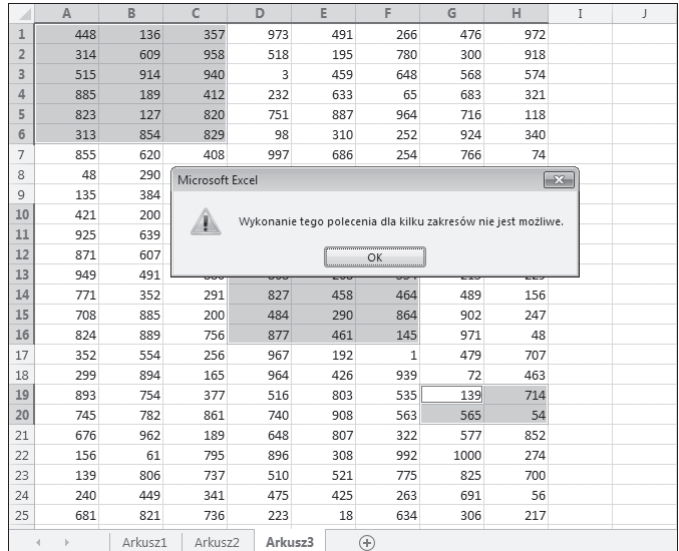

**Rysunek 14.3.** Excel nie lubi, kiedy próbujesz kopiować nieciagle zakresy komórek

# Zmiana ustawieñ Excela

Chyba najbardziej użytecznymi makrami są proste procedury, które zmieniają jedno lub kilka ustawień Excela. Jeśli na przykład dojdziesz do wniosku, że bardzo często przywołujesz na ekran okno opcji programu Excel i zmieniasz jakieś ustawienie, taka operacja z pewnością będzie bardzo dobrym kandydatem do napisania makra oszczedzającego Twój czas i ułatwiającego zmiane takiego ustawienia.

W tym podrozdziale zaprezentuje dwa przykłady procedur, które pokazują, w jaki sposób moĝna zmieniaÊ ustawienia Excela. Ogólne zasady dziaïania tych procedur możesz z powodzeniem zastosować do napisania własnych makr zmieniających inne ustawienia Excela.

### Zmiana ustawieñ logicznych (opcje typu Boolean)

Podobnie jak wyłącznik światła, opcje logiczne (typu *Boolean*) mogą być albo włączone, albo wyłączone. Możesz na przykład utworzyć makro, które będzie włączało lub wyłączało wyświetlanie podziału arkusza na strony. Kiedy wydrukujesz arkusz (lub skorzystasz z trybu podglądu wydruku), Excel wyświetla na arkuszu przerywane linie reprezentujące miejsca podziału arkusza na strony wydruku. Niektórych użytkowników (włącznie z autorem tej książki) takie zachowanie Excela irytuje. Niestety, jedynym sposobem wyłączenia wyświetlania podziału arkusza na strony jest otwarcie okna dialogowego *Opcje* programu Excel, przejście na kartę Zaawansowane, a następnie przewijanie zawartości tej karty, aż do odszukania opcji *Pokaż podziały stron*. Jeżeli podczas wyłączania tej opcji korzystałeś z rejestratora makr, przekonasz się, że Excel generuje poniższy kod.

```
ActiveSheet.DisplayPageBreaks = False
```
Z drugiej strony, jeżeli podczas rejestrowania makra podziały stron nie są widoczne, Excel generuje taki kod.

ActiveSheet.DisplayPageBreaks = True

Takie informacje mogą doprowadzić do wniosku, że będziesz musiał napisać aż dwa makra — jedno do włączania podglądu podziału stron, a drugie do jego wyłączania. Na szczęście, to nieprawda. Procedura przedstawiona poniżej wykorzystuje operator Not do zmiany wartości logicznej *True* na False i odwrotnie. Wykonanie procedury TogglePageBreaks to prosty sposób na cykliczne włączanie i wyłączanie podglądu podziału stron arkusza.

```
Sub TogglePageBreaks()
   On Error Resume Next
   ActiveSheet.DisplayPageBreaks = Not
       ActiveSheet.DisplayPageBreaks
Fnd Sub
```
Pierwsze polecenie informuje Excel, że powinien ignorować ewentualne błędy. Przykładowo podziały stron nie są wyświetlane na arkuszach wykresów. Kiedy wprowadzisz takie polecenie i spróbujesz wykonać tę procedurę dla arkusza wykresu, na ekranie nie pojawi się komunikat o błędzie.

Techniki użytej w procedurze TogglePageBreaks możesz używać do zmiany dowolnych opcji logicznych (czyli takich, których wartościami są True albo False).

# Zmiana innych opcji (typu non-Boolean)

Do zmiany opcji, które nie są typu logicznego, możesz używać konstrukcji Select Case. W przykładzie przedstawionym poniżej zmieniam tryb przeliczania skoroszytu z ręcznego na automatyczny i odwrotnie, i nakazuje wyświetlenie na ekranie komunikatu opisującego aktualny tryb przeliczania arkusza.

```
Sub ToggleCalcMode()
    Select Case Application.Calculation
        Case x1Manual
            Application.Calculation = xlCalculationAutomatic
            MsgBox "Automatyczne przeliczanie skoroszytu"
        Case xlAutomatic
            Application.Calculation = xlCalculationManual
            MsqBox "Reczne przeliczanie skoroszytu"
    End Select
End Sub
```
Techniki użytej w procedurze ToggleCalcMode możesz używać do zmiany dowolnych opcji, które nie posiadają wartości logicznych.

# Praca z wykresami

Wykresy w Excelu są wręcz przeładowane najróżniejszymi obiektami, stąd ich przetwarzanie za pomoca kodu VBA może być niezłym wyzwaniem.

Uruchomiłem Excel 2013, w zakresie komórek A1: A3 wpisałem kilka liczb i zaznaczyłem ten obszar arkusza. Nastepnie właczyłem rejestrator makr i dla tych trzech punktów danych utworzyłem prosty wykres kolumnowy. Później usunąłem wyświetlanie siatki wykresu i zmieniłem jego tytuł. Oto zarejestrowane makro.

```
Sub Macrol()
  Zarejestrowane w Excelu 2013
   ActiveSheet.Shapes.AddChart2(201, x1ColumnClustered).Select
   ActiveChart.SetSourceData Source:=Range("Arkusz1!$A$1:$A$3")
   ActiveChart.SetElement (msoElementPrimaryValueGridLinesNone)
   ActiveChart.ChartTitle.Select
    ActiveChart.ChartTitle.Text = "To jest mój wykres"
Fnd Sub
```
Kiedy zobaczyłem ten kod, byłem nieco zaskoczony, ponieważ nigdy wcześniej nie słyszałem o metodzie AddChart2. Okazało się, że metoda AddChart2 to nowość, która została wprowadzona w Excelu 2013. Jeżeli wykonasz podobną operację z rejestrowaniem makra w Excelu 2010, wynik bedzie nastepujący.

```
Sub Macrol()
  Zarejestrowane w Excelu 2010
   ActiveSheet.Shapes.AddChart.Select
   ActiveChart.ChartType = x1ColumnClustered
   ActiveChart.SetSourceData Source: = Range("Arkusz1!$A$1:$A$3")
   ActiveChart.Axes(xlValue).MajorGridlines.Select
   Selection.Delete
   ActiveChart.SetFlement (msoFlementChartTitleAboveChart)
    ActiveChart.ChartTitle.Text = "To jest mój wykres"
Fnd Sub
```
Co to wszystko oznacza? Ano tyle, że makra zarejestrowane w Excelu 2013 po prostu nie będą działały w Excelu 2010, ale makra rejestrowane w Excelu 2010 działają w Excelu 2013. Innymi słowy, makra Excela 2010 są kompatybilne w przód (czyli zachowują zgodność z przyszłymi wersjami Excela; *forward compatibility*), a makra Excela 2013 zostały pozbawione kompatybilności wstecznej (backward compatibility), czyli nie zachowują zgodności z poprzednimi wersjami.

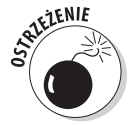

Przeciętny użytkownik Excela 2013 prawdopodobnie nie wie nic na temat kompatybilności makr w odniesieniu do tworzenia wykresów. Jeżeli jednak udostępnisz takie makro komuś, kto używa starszej wersji Excela, bardzo szybko się o tym dowiesz. Wnioski? Gdy używasz rejestratora makr do tworzenia makr przetwarzających wykresy, powinieneś przetestować takie makra na wszystkich wersjach Excela, które będą wykorzystywane do uruchamiania takiego makra.

# Metoda AddChart kontra metoda AddChart2

Poniżej przedstawiam oficjalną składnie metody AddChart (metoda jest kompatybilna z Excelem 2007 i wersiami późniejszymi).

.AddChart(Type, Left, Top, Width, Height)

A oto składnia metody AddChart2 (która jest kompatybilna wyłącznie z Excelem 2013).

```
.AddChart2 (Style, X1ChartType, Left, Top, Width, Height, NewLayout)
```
Jak widać, metoda AddChart2 pobiera kilka dodatkowych argumentów, które określają styl wykresu, typ wykresu oraz jego układ. Z drugiej strony, metoda AddChart tworzy po prostu pusty wykres, a wszystkie detale muszą być zdefiniowane za pomocą dodatkowych poleceń.

Analiza zarejestrowanego kodu ujawnia kilka rzeczy, które moga być pomocne podczas tworzenia własnych makr przetwarzających wykresy. Jeżeli jesteś ciekawy, rzuć okiem na zmodyfikowaną ręcznie procedurę, której zadaniem jest utworzenie wykresu na bazie zaznaczonego zakresu komórek.

```
Sub CreateAChart()
    Dim ChartData As Range
    Dim ChartShape As Shape
    Dim NewChart As Chart
  Tworzenie zmiennych obiektowych
    Set ChartData = ActiveWindow.RangeSelection
    Set ChartShape = ActiveSheet.Shapes.AddChart
    Set NewChart = ChartShape.Chart
    With NewChart
       . ChartType = x1ColumnClustered
        .SetSourceData Source: = Range (ChartData. Address)
        .SetElement (msoElementLegendRight)
        .SetElement (msoElementChartTitleAboveChart)
        .ChartTitle.Text = "To jest mój wykres"
    End With
End Sub
```
To makro jest kompatybilne z Excelem 2007 i wersjami późniejszymi. Makro tworzy grupowany wykres kolumnowy wraz z legendą i tytułem. Jest to podstawowa wersja makra, która w łatwy sposób może być dostosowana do Twoich indywidualnych wymagań. Jednym ze sposobów może być rejestrowanie makra podczas modyfikowania wykresu i następnie używanie takiego kodu jako wzorca w swoich procedurach.

Swoją drogą, dalej w tym rozdziale omówię konstrukcję With End-With, która znakomicie ułatwia pracę z obiektami, oszczędza sporo "stukania w klawiaturę" i znakomicie przyczynia się do zwiększenia przejrzystości kodu.

Jeżeli musisz napisać makro VBA, którego zadaniem będzie przetwarzanie wykresów, musisz zapoznać się z kilkoma ważnymi określeniami. Wykres osadzony (embedded chart) na arkuszu to obiekt typu ChartObject. Obiekt ChartObject możesz aktywować podobnie jak aktywujesz arkusz. Polecenie przedstawione poniĝej aktywuje obiekt ChartObject o nazwie Wykres 1.

ActiveSheet.ChartObjects("Wykres 1").Activate

Po aktywowaniu danego wykresu możesz się do niego odwoływać w kodzie VBA za pomocą obiektu ActiveChart. Jeżeli wykres znajduje się na osobnym arkuszu wykresu, staje się wykresem aktywnym w chwili, kiedy aktywujesz arkusz wykresu.

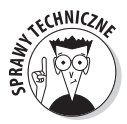

Obiekt ChartObject jest również obiektem typu Shape, co może być nieco mylące. W rzeczywistości, kiedy Twój kod VBA tworzy wykres, cała operacja rozpoczyna się od utworzenia nowego obiektu Shape (kształt). Wykres możesz również aktywować poprzez zaznaczenie obiektu Shape przechowującego wykres.

```
ActiveSheet.Shapes("Wykres 1").Select
```
W moich programach wolę używać obiektu ChartObject, dzięki czemu nie mam zadnych wątpliwości, że pracuję z wykresami.

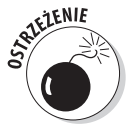

Kiedy klikasz wykres osadzony lewym przyciskiem myszy, Excel zaznacza obiekt znajdujący się *wewnatrz* obiektu ChartObject. Jeżeli chcesz zaznaczyć sam obiekt ChartObject, powinieneś klikając wykres, trzymać wciśnięty klawisz Ctrl.

# Modyfikowanie typu wykresu

A teraz przeczytasz zdanie, które może Cię nieco zdezorientować: obiekty ChartObject spełniają rolę kontenerów dla obiektów Chart. Jeśli masz jakieś wątpliwości, powinieneś to zdanie kilka razy spokojnie przeczytać i wtedy na pewno wszystko stanie się jasne.

Aby zmodyfikować wykres za pomoca VBA, nie musisz tego wykresu aktywować. Metoda Chart moĝe zwracaÊ wykres przechowywany w kontenerze ChartObject. Nadal niejasne? Procedury przedstawione poniżej dają taki sam efekt — zmieniają typ wykresu o nazwie *Wykres 1* na wykres powierzchniowy. Pierwsza procedura najpierw aktywuje wykres i następnie pracuje z aktywnym wykresem. Druga procedura nie aktywuje wykresu, a zamiast tego wykorzystuje właściwość Chart, która zwraca obiekt Chart zawarty w kontenerze ChartObject.

```
Sub ModifyChart1()
    ActiveSheet.ChartObjects("Wykres 1").Activate
    ActiveChart.Type = xlArea
End Sub
Sub ModifyChart2()
     ActiveSheet.ChartObjects("Wykres 1").Chart.Type = xlArea
End Sub
```
# Przechodzenie w pętli przez elementy kolekcji ChartObjects

Procedura przedstawiona poniżej wprowadza zmiany do wszystkich wykresów osadzonych na aktywnym arkuszu. Procedura wykorzystuje pętlę For Each-Next do przechodzenia kolejno przez wszystkie obiekty kolekcji ChartObjects i dla każdego obiektu Chart zmienia jego właściwość Type.

```
Sub ChartType()
   Dim cht As ChartObiect
   For Each cht In ActiveSheet. ChartObjects
     cht.Chart.Type = xlArea
   Next cht
End Sub
```
Makro przedstawione poniżej wykonuje taką samą operację, ale na wszystkich arkuszach wykresów w aktywnym skoroszycie.

```
Sub ChartType2()
   Dim cht As Chart
   For Fach cht In ActiveWorkbook.Charts
     cht.Type = x1AreaNext cht
End Sub
```
# Modufikowanie właściwości wukresu

Procedura przedstawiona niżej zmienia czcionkę legendy wykresu dla wszystkich wykresów osadzonych na aktywnym arkuszu. Makro wykorzystuje pętlę For-Next do przetwarzania wszystkich obiektów ChartObject.

```
Sub LegendMod()
   Dim chtObj As ChartObject
   For Each chtObj In ActiveSheet.ChartObjects
   With chtObj.Chart.Legend.Font
       Name = "Calibri'FontStyle = "Bold"
       . Size = 12Fnd With
   Next chtObi
End Sub
```
Zwróć uwagę na fakt, że obiekt Font jest zawarty w obiekcie Legend, który jest zawarty w obiekcie Chart, który z kolei jest zawarty w kolekcji ChartObjects. Czy teraz rozumiesz, dlaczego to wszystko jest nazywane hierarchią obiektów?

### Zmiana formatowania wykresów

Ten przykład odnosi się do kilku różnych typów formatowania aktywnego wykresu. Utworzyłem to makro, rejestrując moje poczynania podczas formatowania wykresu. Nastepnie oczyściłem nieco uzyskany kod poprzez usuniecie zbednych wierszy.

```
Sub ChartMods()
   ActiveChart.Type = xlArea
   ActiveChart.ChartArea.Font.Name = "Calibri"
   ActiveChart.ChartArea.Font.FontStyle = "Regular"
   ActiveChart.ChartArea.Font.Size = 9
   ActiveChart.PlotArea.Interior.ColorIndex = xlNone
   ActiveChart.Axes(x1Value).TickLabels.Font.Bold = True
   ActiveChart.Axes(x1Category).TickLabels.Font.Bold =
       True
   ActiveChart.Legend.Position = xlBottom
Fnd Sub
```
Przed wykonaniem tego makra musisz aktywować wykres. Wykresy osadzone możesz aktywować poprzez ich kliknięcie lewym przyciskiem myszy. Aby aktywować wykres na arkuszu wykresu, kliknij kartę arkusza.

Aby upewnić się, że wykres jest zaznaczony, możesz w kodzie procedury umieścić polecenie, które będzie sprawdzało, czy wykres jest aktywny. Poniżej znajdziesz kod zmodyfikowanej procedury, która — jeżeli wykres nie jest aktywny — wyświetla na ekranie odpowiedni komunikat i kończy działanie.

```
Sub ChartMods2()
   If ActiveChart Is Nothing Then
       MsgBox "Aktywuj wykres!"
       Fxit Sub
   End If
   ActiveChart.Type = xlArea
   ActiveChart.ChartArea.Font.Name = "Calibri"
   ActiveChart.ChartArea.Font.FontStyle = "Regular"
   ActiveChart.ChartArea.Font.Size = 9
   ActiveChart.PlotArea.Interior.ColorIndex = xlNone
   ActiveChart.Axes(x1Value).TickLabels.Font.Bold = True
   ActiveChart.Axes(xlCategory).TickLabels.Font.Bold =
       True
   ActiveChart.Legend.Position = xlBottom
End Sub
```
Poniżej znajdziesz kolejną wersję procedury, która wykorzystuje konstrukcję With-End With do zaoszczedzenia "klepania" w klawiature i (co ważniejsze) zwiekszenia optymalności i przejrzystości kodu. I znowu wyskakujemy nieco przed orkiestre, ale jeżeli chcesz, możesz już teraz przeskoczyć parę stron do przodu i przeczytać opis polecenia With-End With.

```
Sub ChartMods3()
   If ActiveChart Is Nothing Then
       MsgBox "Aktywuj wykres!"
       Exit Sub
   End If
```

```
With ActiveChart
        .Type = x]Area
        .ChartArea.Font.Name = "Calibri"
        .ChartArea.Font.FontStyle = "Regular"
        . ChartArea. Font. Size = 9.PlotArea.Interior.ColorIndex = xlNone
        .Axes(x1Value).TickLabels.Font.Bold = True
        Axes(x)Category). Ticklabels. Font. Bold = True
        . Legend. Position = x1 Bottom
    Fnd With
End Sub
```
No cóż... w zakresie zastosowania VBA do przetwarzania wykresów udało Ci się w tym rozdziale jedynie nieco "liznąć" podstawowe elementy tego rozbudowanego zagadnienia. Temat jest niezwykle szeroki, ale mam nadzieję, że to, czego dowiedziałeś się w tym rozdziale, pobudziło Twoją ciekawość i nakierowało poszukiwania we właściwym kierunku.

# Jak przyspieszyć działanie kodu UBA?

VBA jest szybki, ale nie zawsze wystarczająco szybki (inna sprawa, że programy komputerowe nigdy nie są wystarczająco szybkie, przynajmniej w opinii większości użytkowników). W tym podrozdziale pokaże kilka trików i sztuczek, które bedziesz mógł wykorzystać do przyspieszenia działania swoich makr.

# Wyłączanie aktualizacji ekranu

Kiedy uruchomisz makro, możesz wygodnie wyciągnąć się na fotelu i ze spokojem obserwować na ekranie jego postępy. Choć takie postępowanie może być do pewnego czasu ciekawe, to jednak, kiedy makro zostanie już napisane i przetestowane, wyświetlanie bieżących wyników działania może być irytujące i niepotrzebnie zwalniać działanie makra. Na szczęście, Excel pozwala na wyłączenie aktualizacji ekranu na czas działania makra, co może znacząco przyspieszyć jego działanie. Aby wyłączyć aktualizację ekranu, powinieneś użyć polecenia:

Application. ScreenUpdating = False

Jeżeli chcesz, aby użytkownicy widzieli, co się dzieje na ekranie podczas działania makra, powinieneś włączyć aktualizację ekranu za pomocą polecenia:

```
Application. ScreenUpdating = True
```
Aby zademonstrować różnicę w szybkości działania, powinieneś uruchomić makro przedstawione poniżej, którego zadaniem jest wypełnianie liczbami dużego zakresu komórek.

```
Sub FillRange()
    Dim r as Long, c As Long
    Dim Number as Long
```

```
Number = 0For r = 1 To 50
       For c = 1 To 50
            Number = Number + 1 Cells(r, c).Select
            Cells(r, c).Value = Number
        Next c
    Next r
End Sub
```
Procedura zaznacza każdą komórkę zakresu i wpisuje do niej kolejną liczbę. Teraz na początku procedury wstaw polecenie przedstawione poniżej i ponownie uruchom procedure.

```
Application.ScreenUpdating = False
```
Z pewnością zauważyłeś, że zakres został wypełniony znacznie szybciej, a rezultaty nie byïy widoczne na ekranie, aĝ do zakoñczenia dziaïania procedury i automatycznego przywrócenia aktualizacji ekranu.

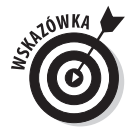

Kiedy pracujesz nad testowaniem procedury i wyszukiwaniem błędów w kodzie, działanie programu moĝe nagle zostaÊ przerwane, bez automatycznego przywrócenia aktualizacji ekranu (tak, też mi się to zdarza...). W takiej sytuacji okno Excela pozostaje "martwe" i wydaje się, że program nie reaguje na Twoje prośby i groźby. Rozwiązanie tego problemu jest proste — przejdě do okna edytora VBE i w oknie *Immediate* wpisz polecenie:

Application.ScreenUpdating = True

### Wyłączenie automatycznego przeliczania skoroszytu

Załóżmy, że masz skoroszyt zawierający wiele złożonych formuł. Możesz znacząco przyspieszyć działanie makra, jeżeli na czas jego realizacji przełączysz Excel w tryb ręcznego przeliczania skoroszytu. Kiedy makro zakończy działanie, powinieneś ponownie przełączyć Excel w tryb automatycznego przeliczania skoroszytu.

Polecenie przedstawione poniżej przełącza Excel w tryb recznego przeliczania skoroszytu.

```
Application.Calculation = xlCalculationManual
```
Aby przywróciÊ tryb automatycznego przeliczania skoroszytu, uĝyj polecenia:

Application.Calculation = xlCalculationAutomatic

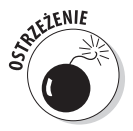

Jeżeli kod VBA Twojego makra wykorzystuje wyniki działania formuł arkuszowych, pamiętaj, że przełączenie Excela w tryb ręcznego przeliczania arkusza oznacza, iż wartości komórek nie zostaną zaktualizowane, aż do momentu, kiedy jawnie nie "poprosisz" Excela, aby to zrobił.

# Wyłączanie irytujących ostrzeżeń

Jak wiesz, makra mogą automatycznie wykonywać całe mnóstwo różnych operacji. W wielu przypadkach możesz po prostu uruchomić makro i spokojnie wybrać się do kuchni i zaparzyć filiżanke swojej ulubionej kawy. Jednak niektóre operacje wykonywane przez Excel mogą spowodować wyświetlenie na ekranie komunikatu, którego potwierdzenie wymaga interakcji ze strony użytkownika. Jeśli na przykład Twoje makro próbuje usunąć arkusz, na którym znajdują się niepuste komórki, działanie makra zostanie automatycznie zatrzymane, na ekranie pojawi się komunikat przedstawiony na rysunku 14.4 i Excel będzie oczekiwał na Twoją reakcję. Obecność tego typu komunikatów oznacza, że nie moĝesz pozostawiÊ Excela bez nadzoru na czas dziaïania makra… dopóki nie poznasz pewnego triku.

#### **Rysunek 14.4.** Możesz naka-Microsoft Excel  $\overline{\mathbf{x}}$ zać Excelowi zawieszenie Nie można cofnać usuniecja arkusza, a takie usuniecje może powodować usuniecje jego danych. Jeśli ich nie potrzebujesz, kliknii przycisk A Usuń wyświetlania takich komuni-Usuń Anului katów podczas działania makra

Oto cała sztuczka: aby uniknąć wyświetlania takich komunikatów z ostrzeżeniami, w kodzie procedury VBA umieść polecenie:

```
Application.DisplayAlerts = False
```
Excel wykonuje domyślne operacje dla tego typu komunikatów. Podczas usuwania arkusza domyślną operacją jest Delete (co właśnie przed chwilą zobaczyłeś). Jeżeli nie jesteś pewien, jaka operacja jest domyślna, przeprowadź test i przekonaj się sam.

Kiedy procedura kończy działanie, Excel automatycznie nada właściwości DisplayAlerts wartość *True* (czyli przywróci jej normalny stan). Jeżeli chcesz przywrócić wyświetlanie komunikatów przed zakończeniem działania procedury, powinieneś użyć w kodzie polecenia:

Application.DisplayAlerts = True

# Upraszczanie odwołań do obiektów

Jak już sam zdażyłeś się zorientować, odwołania do obiektów moga być bardzo rozbudowane. Przykładowo pełne, kwalifikowane odwołanie do obiektu Range może wyglądać następująco.

```
Workbooks("MójSkoroszyt.xlsx").Worksheets("Arkusz1") _
     .Range("StawkaProwizji")
```
Jeżeli Twoje makro często korzysta z takiego zakresu, powinieneś rozważyć utworzenie zmiennej obiektowej za pomocą polecenia Set. Przykładowo polecenie przedstawione poniĝej przypisuje obiekt Range do zmiennej obiektowej o nazwie Rate.

```
Set Rate = Workbooks("MójSkoroszyt.xlsx").Worksheets("Arkusz1") _
     .Range("StawkaProwizji")
```
Po zdefiniowaniu zmiennej obiektowej możesz zamiast długiego odwołania używać nowo utworzonej zmiennej obiektowej. Aby na przykład zmienić wartość komórki o nazwie StawkaProwizji, możesz użyć polecenia:

Rate.Value =  $.085$ 

Jak widać, jest to znacznie łatwiejsze do wpisania (i zrozumienia) niż to samo polecenie w pełnej postaci.

```
Workbooks("MójSkoroszyt.xlsx").Worksheets("Arkusz1") _
     .Range("StawkaProwizji").Value = .085
```
Oprócz upraszczania kodu, zastosowanie zmiennych obiektowych powoduje równieĝ znaczne zwiększenie szybkości działania kodu Twojego makra. Wiele razy widziałem już makra, które po utworzeniu zmiennych obiektowych zwiększyły szybkość działania nawet dwukrotnie.

# Deklarowanie typów zmiennych

Zazwyczaj nie musisz się martwić o typ danych, który przypisujesz do zmiennej. Excel potrafi się tym doskonale zająć. Jeżeli masz zmienną o nazwie *MyVar*, możesz do niej przypisać dowolną liczbę, a później, w dalszej części procedury, możesz do tej samej zmiennej przypisać na przykład ciąg tekstu.

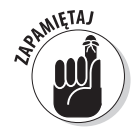

Jeĝeli chcesz, aby Twoje procedury VBA dziaïaïy tak szybko, jak to tylko moĝliwe (i aby przy okazji uniknąć kilku potencjalnych i naprawdę paskudnych problemów), powinieneś zawsze poinformować Excel o tym, jakie typy danych będą przypisywane do poszczególnych zmiennych. Takie postepowanie jest nazywane *deklarowaniem typów zmiennych* (wiecej szczegółowych informacji na ten temat znajdziesz w rozdziale 7.). Powinieneś jak najszybciej wyrobić sobie nawyk deklarowania wszystkich zmiennych, których używasz w swoich programach.

Ogólnie rzecz biorąc, powinieneś zawsze używać takich typów danych, które wystarczą do obsługi Twoich danych przy wykorzystaniu jak najmniejszej liczby bajtów pamieci. Kiedy VBA przetwarza dane, szybkość działania programu zależy od liczby bajtów, jakie VBA ma do "przerobienia". Innymi słowy, im mniej bajtów zajmują dane, tym szybciej VBA może je przetwarzać. Wyjatkiem od tej reguły są dane typu Integer — jeżeli szybkość działania programu jest czynnikiem krytycznym, powinieneś zawsze stosować dane typu Long.

Jeżeli używasz zmiennych obiektowych (takich jakie opisywałem w poprzednim podrozdziale), możesz zadeklarować taką zmienną jako zmienną określonego typu obiektowego. A oto przykïad takiej deklaracji.

```
Dim Rate as Range
Set Rate = Workbooks("MójSkoroszyt.xlsx").Worksheets("Arkusz1")
    Range("StawkaProwizii")
```
# Zastosowanie struktury With-End With

Czy chcesz ustawić szereg właściwości wybranego obiektu? Twój kod będzie działał znacznie szybciei, gdy użyjesz struktury With-End With, Dodatkowa zaleta zastosowania tej struktury jest znaczne zwiększenie czytelności kodu.

Fragment kodu przedstawiony poniżej nie wykorzystuje struktury With-End With.

```
Selection.HorizontalAlignment = xlCenter
Selection. Vertical Alignment = xl Center
Selection.WrapText = True
Selection.Orientation = 0Selection.ShrinkToFit = False
Selection.MergeCells = False
```
A teraz ten sam fragment kodu, ale zapisany z użyciem struktury With-End With.

```
With Selection
   HorizontalAliament = xlCenterVerticalAlignment = xlCenter.WrapText = True
   . Orientation = 0ShrinkToFit = FalseMergeCells = FalseEnd With
```
Jeżeli przedstawiona struktura wydaje Ci się znajoma, jest tak prawdopodobnie dlatego, że rejestrator makr używa struktury With-End With w każdej sytuacji, w której jest to możliwe, a poza tym struktura taka pojawiła się już wcześniej w kilku przykładach w tym rozdziale.

# **Skorowidz**

### **A**

 $0.01$ **State** ×.

Add-In, 34 aplikacja bezpieczeñstwo, 384 jako niezależny program, 33 oparta na makrach, 32 arkusz, 34 aktywacja, 180 aktywny, 169 dodawanie, 61 nazwa, 169 okno kodu, 180 wykresu, 72 Auto Data Tips, 65 Auto Indent, 65 Auto List Members, 64, 78, 80, 144, 150 Auto Quick Info, 65 Auto Syntax Check, 64 automatyzacja, 30

### **B**

biblioteka obiektów, Patrz: obiekt biblioteka Bieżący obszar, 220 blok instrukcji jako komentarz, 108 tekstu, 31 błąd, 76, 146  $#WARTOŠC.$  352 czasu wykonania, 116 eliminowanie, 215 graniczny, 204 ignorowanie, 197, 199 kod, 144, 146 kompilacji, 60, 110 komunikat, 146, Patrz: komunikat o błedzie numer, 200 obsïuga, 192, 195, 196, 197, 199

poprawianie, Patrz: odpluskwianie programowania, 191, 203, 204, 205 kontekstem operacji, 204 logiczny, 204 typ danych, 204 warunki graniczne, 204 wersja programu, 204 przechwytywanie, 195 rozpoznawanie, 200 skïadni, 64, 136, 204 Subscript out of range, 376 wykonania, 191, 196 zakresu, 127 zamierzony, 201 breakpoint, Patrz: punkt przerwania

. . . . .

### **C**

Chart, 34, 70, 71, 231, 232 Charts, 72 ciag znaków, 142, 147, 249 collection, Patrz: kolekcja Comment Block, 108 Custom UI Editor for Microsoft Office, 325 czas, 147, 186 systemowy, 156 zapis liczbowy, 187 zegarowy, 119 czcionka, 134

### **D**

dane kopiowanie, 185 poprawność, 185 tekstowe, 118 typ, 82, 107, 110, 237 błędy, 204 Boolean, 111, 134 dane

typ Byte, 111 Currency, 111 Date, 111, 119 definiowanie, 95 domyślny, 111 Double, 111 Integer, 111 Long, 111 Object, 111 predefiniowany, 111 przydziaï dynamiczny, 110 Single, 111 String, 111 Variant, 111, 132, 134 wklejanie, 185 data, 119, 146, 147 cześć, 146 format, 120 krótka, 120 obliczenia, 146 systemowa, 146 zamiana na liczbę seryjną, 146 debugger, 216 debugowanie, Patrz: odpluskwianie Default to Full Module View, 66 deklaracja, 58 Deweloper, 39 dodatek, 34, 48, 54, 361, 362, 363 Analysis ToolPak, 208, 361, 363 bezpieczeñstwo, 369 modyfikowanie, 371 obiekt UserForm, 362 opis, 368 otwieranie, 363, 369 Power Utility Pak, 361 Solver, 361 tworzenie, 32, 364, 365, 369 udostępnianie, 370 Dostosowywanie Wstążki, 256 Drag-and-Drop Text Editing, 66 drzewo, 53, 54

### **E**

edytor VBE, Patrz: VBE ekran aktualizacja, 235, 377 wyłączenie aktualizacji, 234 element graficzny, 261 embedded chart, Patrz: wykres osadzony etykieta, 125, 154 Excel ustawienia, 227, 228 wersja, 35, 229, 387

### **F**

folder nazwa, 146 zaufany, 23 formant, 259, 260, 275 ActiveX, 88 CheckBox, 261, 279 ComboBox, 261, 280, 303 CommandButton, 261, 265, 281 dodawanie, 276, 277 etykieta, 278 Frame, 261, 281, 292 grafika, 278 Image, 261, 282 jakoo kontener, 292 klawisz skrótu, 292 kolejność tabulacji, 291 Label, 261, 283, 287, 310 ListBox, 261, 283, 284, 303 MultiPage, 261, 284, 292, 294, 315, 316 nawigacja za pomocą klawiatury, 291 nazwa, 264, 278 obiektu CommandBar, 331, 332 OptionButton, 261, 267, 276, 280, 285, 309 pozycja w oknie, 278, 289, 290 RefEdit, 261, 286 rozmiar, 278, 290 ScrollBar, 261, 286 SpinButton, 261, 287, 310 TabStrip, 261, 288 TextBox, 261, 288, 296, 310 tïo, 278 ToggleButton, 261, 289 wartość, 278 widoczność, 278 właściwość, 261, 262, 277, 278 Accelerator, 278, 279, 285 AutoSize, 278, 288 BackColor, 278 BackStyle, 278 BeginGroup, 332

BorderStyle, 282 BuiltIn, 332 Cancel, 281 Caption, 278, 282, 332 ControlSource, 280, 284, 285, 287, 288 Default, 281 Enabled, 332 FaceID, 332 GroupName, 285 Height, 278 IntegralHeight, 284, 288 LargeChange, 287 Left, 278 ListCount, 303 ListIndex, 303, 305 ListRows, 280 ListStyle, 280, 284 Max, 287 MaxLength, 288 metody, 303 Min, 287 MultiLine, 288 MultiSelect, 284, 303, 306 Name, 278 OnAction, 332 Picture, 278, 282 PictureSizeMode, 282 RowSource, 280, 284 ScrollBars, 289 Selected, 303 SmallChange, 287 Style, 280, 285 TextAlign, 278, 289 ToolTipText, 333 Top, 278 Value, 278, 280, 284, 285, 287, 303 Visible, 278, 332 Width, 278 WordWrap, 289 zmiana, 277 zaznaczanie, 290 format XLA, 362 XLAM, 362 xlsm, 45, 376 XLSM, 362 xlsx, 45, 376 formularz UserForm, Patrz: UserForm

formuła, 134 nazwa, 44 odpowiednik angielski, 44 tablicowa, 355 funkcja, 33, 58, 59, 81, 141, 344, Patrz też: metoda Abs, 146 argument, 82 argumenty, 345, 349 opcjonalne, 351 opis, 360 arkuszowa, 343, 358, 375 ograniczenia, 344 Array, 146 bezargumentowa, 346 Choose, 146 Chr, 146 CurDir, 146 Date, 142, 146 DateAdd, 146 DateDiff, 146 DatePart, 146 DateSerial, 146 DateValue, 146 Day, 146 Dir, 146 DŁ, 142 dwuargumentowa, 348 Err, 146 Error, 146 Exp, 146 FileLen, 143, 146 Fix, 146 Format, 146 GetOpenFilename, 250 GetSetting, 146 Hour, 146 InputBox, 144, 146, 149, 154, 195, 225, 242, 247, 248, 249 argumenty, 248 pobranie liczby, 249 InStr, 146 InStrRev, 146 Int, 146 IsArray, 146 IsDate, 146 IsEmpty, 146 IsError, 146 IsMissing, 146

funkcja IsNull, 147 IsNumeric, 147, 193 jednoargumentowa, 346 LARGE, 148 LBound, 147 LCase, 147, 270 Left, 147 Len, 142, 147 MAX, 148 Mid, 147 MIN, 148 Minute, 147 MOD, 122, 151 Month, 147 MonthName, 143 MsgBox, 74, 142, 144, 147, 149, 206, 242, 247 argumenty, 242 przyciski, 245 nazwa, 83, 112 Now, 142, 147 opakowująca, 353 opis, 358 pasywna, 344 PMT, 148 Proper, 270 Replace, 147 RGB, 135, 147 Right, 147 Rnd, 147 Second, 147 Shell, 144, 147 Space, 147 Split, 147 Sqr, 147 StrConv, 270 String, 147 Time, 142, 147 Timer, 147 TimeSerial, 147 TimeValue, 147, 187 Trim, 147 tworzenie, 31, 345 TypeName, 144, 147 UBound, 147 UCase, 147, 257, 270 uĝytkownika, 141, 151 Val, 147 VLOOKUP, 149

wbudowana języka VBA, 141, 142, 144 podpowiedzi, 144 programu Excel, 141, 145, 150, 151 Weekday, 147 własna, Patrz: funkcja użytkownika wykrywanie błędów, 352 WYSZUKAJ.PIONOWO, 149 wyświetlanie informacji, 65 wywołanie z procedury Sub, 352 wywoływanie, 82, 89, 90 Year, 147 Z.WIELKIEJ.LITERY, 270

### **G**

generator liczb pseudolosowych, 353 godzina, 146 długa, 120 format, 119 Graphical User Interface, Patrz: GUI GUI, 259

### **H**

hasio, 54, 362, 369, 376, 384

### **I**

identyfikator zadania, 144 instrukcja ElseIf, 157 Exit For, 163 Exit Sub, 154 GoTo, 125, 153, 154, 155 If-Then, Patrz: struktura If-Then On Error, 195, 196, 197 On Error GoTo, 197 On Error Resume, 197, 198 On Error Resume Next, 189, 197, 199, 215 Option Explicit, 60, 64, 112 przypisania, 120 ReDim, 124 Resume, 197, 198 Resume Next, 197 Step, 163 warunkowa, 95 IntelliSense, 64 interfejs uĝytkownika graficzny, Patrz: GUI

### **J**

język makr, 30 programowania, 30 XLM, 36 XML, 325

### **K**

karta Deweloper, 363, Patrz: Deweloper DODATKI, 329 Plik, 363 zawierająca formanty, 261 klawisz Esc, 219 kod ANSI, 146 spaghetti, 155 kolekcja, 34, 71 Addins, 361 ChartObject, 232 CommandBars, 330 element, 71 metoda, 77 przeglądanie, 168 Sheets, Patrz: Sheets zakresów, 226 kolor, 135 motywu, 135 RGB, 147 standardowy, 135 TintAndShade, 135 vbBlack, 135 vbBlue, 135 vbCyan, 135 vbGreen, 135 vbMagenta, 135 vbRed, 135 vbWhite, 135 vbYellow, 135 wypełnienia, 135 kolumny ukrywanie, 61 komentarz, 44, 107, 108, 216, 385 komórka, 73 adresu wprowadzanie, 261 format, 185 niepusta, 223 pusta, 218

wartości wprowadzanie, 225 zaznaczanie, 219, 221 całego wiersza, 221 całej kolumny, 221 do koñca kolumny, 220, 377 do koñca wiersza, 220 komunikat o błędzie, 146, 174 wymagający potwierdzenia, 236 komunikatem, 147 kontener, 34 kontrolka formularza, 87, 88 kształt, 34, 84, 87, 88

### **L**

liczba całkowita, 110 część całkowita, 146 e, 146 formatowanie, 132 pseudolosowa, 353 rzeczywista, 110 wartość bezwzględna, 146 lista, 261, 303 element, 304, 306 rozwijana, 261, 280 sortowanie, 356 logarytm naturalny, 146 lokalizacja zaufana, 23, 46, 47

### Ł

łańcuch znaków, 110, 118, 119, 136, 142, 354 o stałej długości, 119 o zmiennej długości, 119 porównywanie, 355

### **M**

makro, 30, 60, 82, Patrz teĝ: procedura Sub, program bezpieczeñstwo, 45, 47 instrukcje nadmiarowe, 44 klawisz skrótu, 100 kod, 42 lista, 63 lokalizacja, 101 modyfikacja, 44

### 394 **Excel 2013 PL. Programowanie w VBA dla bystrzaków**

makro nazwa, 100 rejestrator, 58, 61, 82, 93, 95, 98, 375 ograniczenia, 95 opcje, 100 wydajność, 101, 218 rejestrowanie, 31, 41, 55, 88, 93, 95 w trybie odwołań bezwzględnych, 96 w trybie odwołań względnych, 97 testowanie, 272 ustawienia, 23, 46 menu, 331 podreczne, 329 Cell, 335 Excel 2003, 338 Excel 2013, 336 modyfikacja, 334 resetowanie, 334 wyłaczanie, 337 wyświetlanie, 329 metoda, 35, 127, Patrz też: funkcja Add, 77 AddChart, 230 AddChart2, 229, 230 Areas, 226 argument, 76 Cells, 129 Clear, 138 ClearContents, 76 Copy, 138, 219 Delete, 139 End, 221 ExecuteMso, 255 Export, 318 FileDialog, 242 GetOpenFilename, 242, 251 argumenty, 251 GetSaveAsFilename, 242, 253 InputBox, 242, 249 Intersect, 224 OnTime, 187, 188 Paste, 138 SaveCopyAs, 179 Select, 137 SpecialCells, 223, 224, 273 miesiąc, 143, 147, 355 model obiektowy, 34, 69, 110

moduł, 54, 154 Code, 263 dodawanie, 55, 94 limit znaków, 58 przewijanie w oknie, 66 sekcja Declarations, 115 tworzenie, 57, 58 usuwanie, 55

### **N**

narzędzie Object Browser, Patrz: Object Browser

### **O**

obiekt, 34, 69 ActiveChart, 231 Addin, 70 Add-In, Patrz: Add-In Application, 34, 70, 72 biblioteka, 79 Chart, Patrz: Chart ChartObject, 231 CommandBar, 329, 330, 338 formanty, 331, 332 CommandBars, 255 Comment, 70 eksportowanie, 56 Err, 200 FileDialog, 254 hierarchia, 34, 69 Hyperlink, 70 importowanie, 56 kontener, Patrz: kontener metoda, 74, 76, 80, Patrz: metoda Name, 70 numer indeksu, 72 odwołanie, Patrz: odwołanie okno Code, 53 PageSetup, 70 PivotTable, 70, Patrz: PivotTable Range, 70, Patrz: Range Shape, 231 Ten\_skoroszyt, 54 UserForm, 259 VBProject, 70 Window, 70 właściwość, Patrz: właściwość Workbook, Patrz: Workbook

Worksheet, Patrz: Worksheet WorksheetFunction, 70, 145 wskazywanie, 71 zakresu, Patrz: Range zdarzenie, Patrz: zdarzenie Object Browser, 78, 79 object-oriented programming, Patrz: programowanie zorientowane obiektowo obsługa techniczna, 33 odpluskwianie, 33, 54, 204, 205, 208, 273 metody, 205 narzedzia, 209 odwołanie bezwzględne, 94, 96, 133 do obiektu, 236 do zakresu, 129, 130 jednoznaczne, Patrz: odwołanie pełne pełne, 73, 74 upraszczanie, 73 w pełni kwalifikowane, Patrz: odwołanie pełne względne, 94, 96, 97, 130 Office Compatibility Pack, 37 okno dialogowe, 241, 253, 258 dostosowywanie, 244 pobieranie odpowiedzi, 243 uĝytkownika, Patrz: UserForm wbudowane, 242, 254 Wstawianie funkcji, 358 wyświetlanie, 243 Immediate, 84 Properties, 261 Toolbox, 260 wprowadzania danych, 146 OOP, Patrz: programowanie zorientowane obiektowo operator, 121 dodawania, 121 dzielenia, 121 dzielenia całkowitego, 121 konkatenacji ciągów znaków, 121, 122, 207 kropki, 72, 73 Like, 355 logiczny alternatywy, 122 alternatywy wykluczającej, 122 And, 122 Eqv, 122 Imp, 122

implikacji, 122 koniunkcji, 122 negacji, 122 Not, 122 Or, 122 równoważności, 122 XoR, 122 logiczny:, 122 mnożenia, 121 Mod, 121, 122, 151 modulo, 121 odejmowania, 121 potegowania, 121 priorytet, 122 znaku równości, 109 Option Explicit, 215, 384

### **P**

pasek postępu zadania, Patrz: wskaźnik postępu zadania przewijania, 261, 286, 289 szybkiego dostępu, 272 umieszczanie procedur, 299, 328 pętla, 95, 162, Patrz też: struktura Do-Until, 153, 154, 168 Do-While, 153, 154, 167 For Each-Next, 168, 222, 232 For-Next, 153, 154, 162, 232 czas wykonania, 165 z instrukcją Exit For, 163 z instrukcją Step, 163 zagnieżdżona, 165 pierwiastek kwadratowy, 147 PivotTable, 34 plik liczba bajtów, 146 nazwa, 146, 250 PERSONAL.XLSB, 54, 101 ścieżka, 146 wielkość, 143 pluskwa, Patrz: błąd programowania podprogram, 59 Pokaż podziały stron, 227 pokrętło, 261, 287, 310 pole etykiety, 261, 283 grupy, 261, 281

pole

karty, 261, 288 kombi, 261, 280 listy, 261, 280, 283, 303 obrazu, 261, 282 opcji, 261, 285, 296 strony, 261, 284 tekstowe, 261, 288, 289, 296, 310 wyboru, 261, 279 zakresu, 261, 286 polecenie Add Watch, 213 Debug.Print, 208, 384 DisplayAlerts, 236, 378 MsgBox, 384 On Error Resume Next, 223 Print, 212 Randomize, 353 Set, 237 procedura argumenty, 82 dysfunkcyjna, 34 Function, Patrz: funkcja obsługi błędów wbudowana, 196, 197 własna, 196 obsługi zdarzenia, 173, 268 aktywacja arkusza, 180 aktywacja skoroszytu, 181 Open, 176 tworzenie, 173, 175 obsługujące zdarzenie, 300 separator, 66 Sub, 33, 44, 58, 59, 60, 81, 82, 173, Patrz teĝ: makro argumenty, 85, 87 nazwa, 83, 100 skrót klawiszowy, 41, 47, 86, 87, 271 tworzenie, 84 uruchamianie, 83 uruchamianie bezpośrednie, 85 uruchamianie w oknie dialogowym Makro, 85 uruchamianie z poziomu innych procedur, 89 uruchamianie za pomocą przycisków i kształtów, 87, 88 uruchamianie za pomocÈ skrótów klawiszowych, 86

wywołanie, Patrz: procedura Sub substandardowa, 33 udostępnienie użytkownikowi, 299 uruchamianie, 60 wyświetlającea okno dialogowe, 298 Procedure Separator, 66 program, Patrz: makro wykonywalny, 147 wykonywanie krokowe, 211, 212 *wymuszanie zatrzymania*, 207 programowanie przykïady, 217 strukturalne, 154 zorientowane obiektowo, 69 projekt, 54 przycisk, 84, 87, 331 na pasku narzędzi Szybki dostęp, 31, 84 na Wstążce, 31 opcji, 267 polecenia, 261, 281 poleceñ, 265 przełącznika, 261, 289 tworzenie, 31 wstawianie, 87, 88 puïapka, Patrz: punkt przerwania punkt przerwania, 210, 211, 352 usuwanie, 210 wstawianie, 209

### **R**

Range, 34, 73, 127, 129, 138, 217, 226 metoda, 137 rata pożyczki, 148 rejestr Windows, 146 rejestrator makr, Patrz: makro rejestrator Require Variable Declaration, 64 Require Variable Definition, 112 RibbonX, 321 runtime error, Patrz: bład czasu wykonania

### **S**

Sheets, 72 skoroszyt, 34, 54 dezaktywacja, 183 konwersja na plik dodatku, 48 kopia zapasowa, 179

makr osobistych, 47, 54, 101 otwarty, 201 przekształcanie na dodatek, 364, 367 testowanie, 367 tryb obliczania automatyczny, 118 przełączanie, 228 reczny, 118, 235, 377 XLSM, 361 zapisywanie, 45 zawierający makro, 45 skrót klawiszowy, 86 słowo kluczowe, 109, 112 Call, 89 Case, 159 Const, 117 Dim, 109, 113, 119, 123 End, 109 End Function, 82 End Sub, 82 End With, 103 For, 109 Function, 82 Next, 109 Preserve, 125 Print, 212 Private, 113 Public, 113, 115, 123 Static, 113 Stop, 210 Sub, 82, 109 With, 103, 109 stała, 107, 117, 244 predefiniowana, 118 vbNewLine, 207, 377 vbProperCase, 270 xlCalculationAutomatic, 235 xlCalculationManual, 118, 235 xlCalculationSemiautomatic, 118 xlDown, 377 xlToLeft, 377 xlToRight, 377 xlUp, 377 zasieg, 117 string, Patrz: łańcuch znaków strona podgląd podziału, 227, 228

struktura, Patrz też: pętla End If, 156 For Each-Next, 168, 222, 232 If-Then, 153, 155, 156, 157, 158, 199 If-Then-Else, 154, 155, 156, 157 Select Case, 153, 154, 159, 228 zagnieżdżona, 160 With-End With, 233, 238, 377 suwak, 261, 286 syntezator mowy, 354 system pomocy, 53, 78, 379 formanty, 279 funkcje wbudowane, 144 zakres, 129

### **T**

tabela, 146, 147, 220 kopiowanie, 220 nazwa, 220 przestawna, 34 wiersz nagłówka, 220 tablica, 107, 123, 132 deklarowanie, 123 dynamiczna, 124 liczba elementów, 124 wielowymiarowa, 124 TintAndShade, 135 tryb Break, 211, 212, 214

### **U**

UserForm, 54, 241, 257, 295 lista kontrolna, 318 niemodalne, 315, 316 poprawność danych, 302 prowadnice, 276 testowanie, 293, 299, 318 tworzenie, 258, 259, 264, 265, 318 właściwości, 261, 262 wykres, 317 wyświetlanie, 263 wyświetlanie na ekranie, 270 z wieloma kartami, 315 zamienniki, 241 ustawienia regionalne, 132

### $\mathbf V$

**VBA, 29** fundamenty, 33 kod, 53, 56, 57 kopiowanie, 63 lokalizacia, 173, 174 optymalizacja, 234, 377, 384 wcięcia, 58, 65, 161, 215, 384 moduł, Patrz: moduł Project, 43 Project Explorer, Patrz: VBA Project wady, 33 zalety, 32 VBE, 33, 42, 51, 79 funkcje, 144 menu podreczne, 52 okno, 52 Code, 53, 56 dokowanie, 68 Immediate, 53, 54, 208, 211, 212 Locals, 214 Project, 53, 54 Watch, 212, 213 pasek menu. 52 narzędzi Edit, 66 narzedzi Standard, 53 środowiska dostosowanie, 63 Tools Options, 63, 66, 67, 68 uruchamianie, 51 wygląd, 66 Visual Basic for Applications, Patrz: VBA

### W

wartość False, 134 Null, 134 **True**, 134 watch expression, Patrz: wyrażenie monitorujące wezeł Forms, 54 Modules, 54 wiersza ukrywanie, 61 wirus. 22 właściwość, 74, 80, 127 Accelerator, 268 Address, 131, 133

Cells, 129 Color, 135 Column, 133 Columns, 133 Count, 133 CurrentRegion, 219, 221 DisplayAlerts, 169 EntireRow, 221 Font, 134 Formula, 136 FormulaLocal, 136 HasFormula, 134 Interior, 136 IsAddin, 361 NumberFormat, 137 Offset, 130 Path, 143 Row, 133 Rows, 133 Text, 132 ThemeColor, 135 UsedRange, 224 Value, 131 Visible, 169 Workbook, 54, 70, 71, 75 Worksheet, 34, 70, 71, 127, 138 wrapper function, Patrz: funkcja opakowująca wskaźnik postępu zadania, 312 Wstążka, 84, 255, 321, 333 dostosowywanie, 321, 324 za pomoca kodu XML, 324, 329 wykres, 34, 72, 229, 230 aktywowanie, 233 formatowanie, 233 na UserForm, 317 osadzony, 231 przetwarzanie, 231 właściwości modyfikowanie, 232 wyrażenie, 120, 147 monitorujące, 212, 213

### 7

zabezpieczeń ustawienia, 23 zakres, 34 cała kolumna, 128, 218 cały wiersz, 128, 218 komórek, 34, 137, 217, 261, 307 jako argument funkcji, 349

kopiowanie, 218 nazwa, 218 nieciągły, 226 przenoszenie, 222 nazwa, 127 nieciagły, 128 o zmiennej wielkości kopiowanie, 219 określanie typu, 226 zaznaczenie wielokrotne, 226 zdarzenie, 77, 84, 171, 173 Activate, 172 aktywacyjne, 180 BeforeClose, 172, 179 BeforeDoubleClick, 172, 183 BeforePrint, 172 BeforeRightClick, 172, 184 BeforeSave, 172, 179, 180 Change, 172, 184 Deactivate, 172 dotyczące arkusza, 172, 180, 181, 183 skoroszytu, 172, 176, 179, 182 NewSheet, 172 niezwiązane z obiektami, 186, 188 OnKey, 189 OnTime, 186, 187, 188 Open, 172, 176 SelectionChange, 172 SheetActivate, 172 SheetBeforeDoubleClick, 172 SheetBeforeRightClick, 172 SheetChange, 172 SheetDeactivate, 172 SheetSelectionChange, 172 WindowActivate, 172 WindowDeactivate, 172 zegar analogowy, 188

zmienna, 35, 107, 130, 157 czas życia, 116 deklarowanie, 111, 112, 215, 237, 383 globalna, 117 licznikowa, 162 lokalna, 114, 116, 214 łańcuchowa, 119 nazwa, 72, 109 niezainicjowana, 146 o zasięgu jednego modułu, 115, 117 jednej procedury, Patrz: zmienna lokalna o zasięgu globalnym, Patrz: zmienna globalna obiektowa, 237, 377 przypisywanie wartości, 95 publiczna, Patrz: zmienna globalna statyczna, 116 tekstowa, 377 typ, Patrz: dane typ usuwanie z pamięci, 116 zasięg, 113, 114 znak  $>=$ , 156 ", 121 #, Patrz: znak krzyżyka &, 121, 331 \*, 121 /, 121  $^{\sim}$ , 121 +, 121 apostrofu, 107 cudzysïowu, 108, 127, 136 cudzysïowu podwójnego, 136 dolara, 133 Esc, 219 kontynuacji wiersza, 59, 121, 156, 378 kropki, 72, 73, 119 krzyżyka, 119 łamania wiersza, 246 nawias, 122, 142 przecinka, 119 równości, 77, 109, 121 średnika, 77, 125 zapytania, 212

# PROGRAM PARTNERSKI

GRUPY WYDAWNICZEJ HELION

**1. ZAREJESTRUJ SIĘ** 2. PREZENTUJ KSIĄŻKI **3. ZBIERAJ PROWIZJE** 

Zmień swoją stronę WWW w działający bankomat!

Dowiedz się więcej i dołącz już dzisiaj! http://program-partnerski.helion.pl

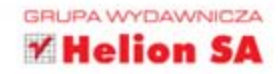

# Nie takie programowanie straszne...

Większość użytkowników Excela nie zawraca sobie głowy programowaniem w VBA. Twoje zainteresowanie tym tematem zdecydowanie plasuje Cię w elitarnej grupie. Nawet jeśli nie masz najmniejszego pojęcia, o co chodzi w programowaniu, z tym podręcznikiem w mgnieniu oka poszerzysz możliwości najpopularniejszego na świecie arkusza kalkulacyjnego. Ta niezawodna książka jest napisana prostym jezykiem i zawiera mnóstwo konkretnych informacji. Dzięki nim zwiększysz swoją konkurencyjność na rynku, poprawisz produktywność i odkryjesz, że praca z Excelem może być ekscytującą przygodą. Spraw, by Excel zatańczył, jak mu zagrasz.

- VBA w akcji poznaj jezyk VBA i etapy tworzenia programu w Excelu.
- · Magiczne makra automatyzuj częste zadania, personalizuj przyciski, polecenia i funkcje arkusza kalkulacyjnego za pomoca makr VBA.
- « Podstawy programowania wykonuj operacje na komórkach, kontroluj pracę programu, automatyzuj procedury oraz zdarzenia i eliminuj błędy w kodzie.
- · Komunikacja z użytkownikiem odkryj triki i techniki prostego personalizowania okien dialogowych i formularzy użytkownika (UserForm).
- · Użyj mocy wykorzystaj swoje umiejętności, by projektować programy przyjazne dla użytkowników, tworzyć dodatki i nawiązywać interakcje z innymi aplikacjami pakietu Office.

John Walkenbach jest znany wśród swoich fanów jako Mr Spreadsheet. Napisał ponad 60 książek i 300 artykułów poświęconych informatyce, w tym przede wszystkim Excelowi. Stworzył wielokrotnie nagradzany Power Utility Pak oraz kilka innych dodatków do Excela o wszechstronnym zastosowaniu. Walkenbach prowadzi własną stronę internetową pod adresem http://spreadsheetpage.com.

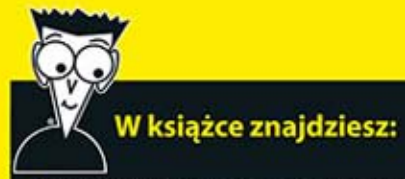

- · kilka wartych zapamiętania faktów z historii Excela
- · wszystko na temat procedur Sub i Function języka VBA
- · informację, jak zdobyć przewagę dzięki nauce VBA
- · różnice pomiędzy błędami programowania a standardowymi błędami
- · wskazówki, jak personalizować interfejs użytkownika w Excelu
- techniki wyszukiwania i usuwania błędów
- · sposoby na zwiększenie możliwości formuł za pomocą własnych funkcji arkusza kalkulacyjnego
- •zakazy i nakazy języka VBA

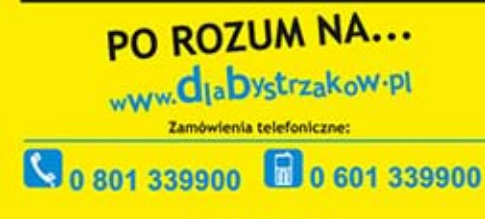

septem septem.pl

Sprawdż najnowsze promocje: @ http://dlabystrzakow.pl/promocje Książki najchętniej czytane: O http://dlabystrzakow.pl/bestsellery Zamów Informacje o nowościach: O http://dlabystrzakow.pl/nowosci

Hellon SA: ul. Kościuszki 1c, 44-100 Gliwice, tel.: 32 230 98 63 http://dlabystrzakow.pl e-mail: rady@dlabystrzakow.pl

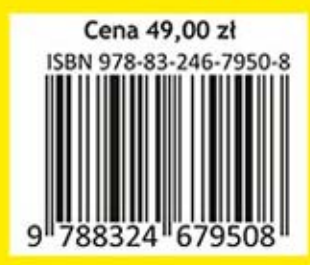